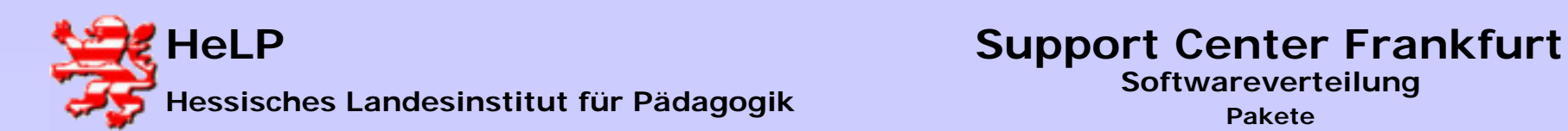

**Starten Sie den NetInstall-Manager über das Desktop-Icon und starten anschließend die Aufzeichnung des "Ist-Zustands".**

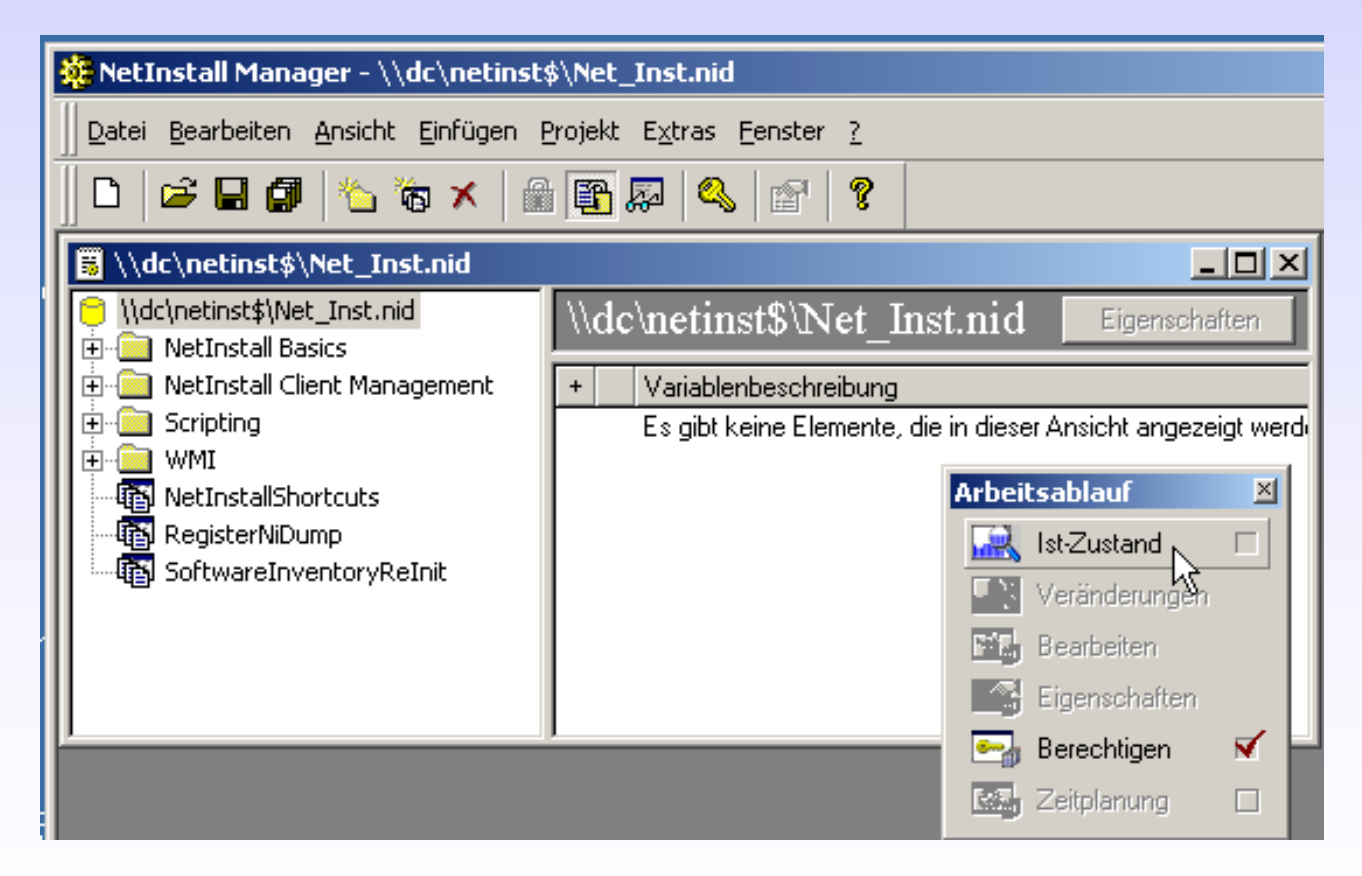

**März 2004<sup>1</sup>**

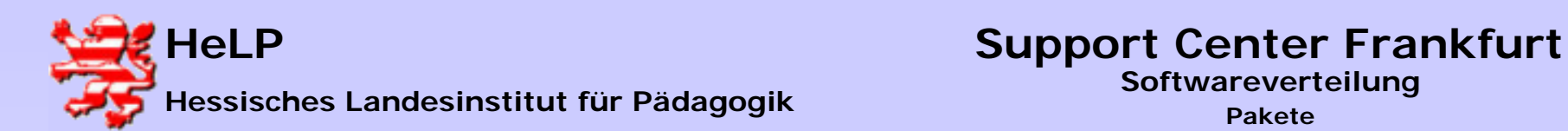

 $\vert x \vert$ 

#### Installations-Pakete erzeugen

#### **Es meldet sich der NetInstaller-Spy.**

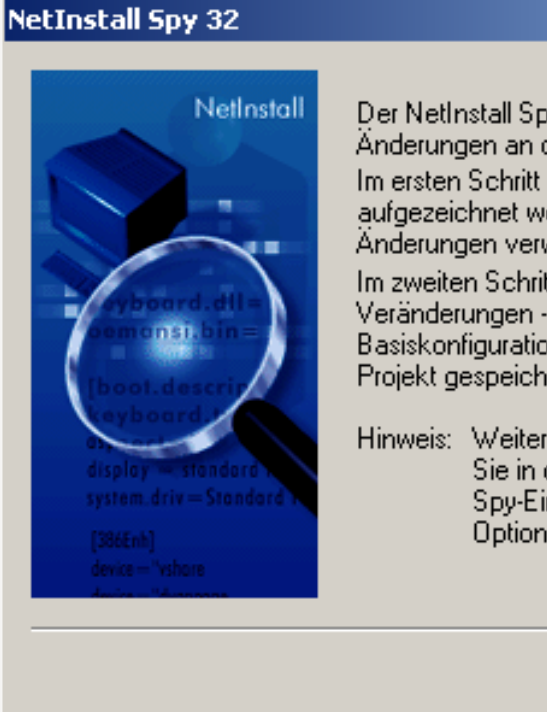

Der NetInstall Spy analysiert Setup-Programme oder andere Anderungen an der Konfiguration des Computers. Im ersten Schritt muß der Ist-Zustand des Computers aufgezeichnet werden, der als Basis für die Analyse der Änderungen verwendet wird.

Im zweiten Schritt - nach der Durchführung der Veränderungen - wird die neue Konfiguration mit der Basiskonfiguration verglichen und die Unterschiede als Projekt gespeichert.

Hinweis: Weitere Analyse-Einstellungen erhalten Sie, wenn-Sie in der Konfigurationstabelle unter Spy-Einstellungen die Einstellung "Erweiterte-Optionen anzeigen" aktivieren.

Weiter  $>$ 

**Abbrechen** 

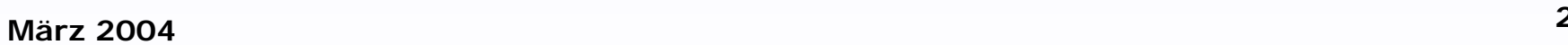

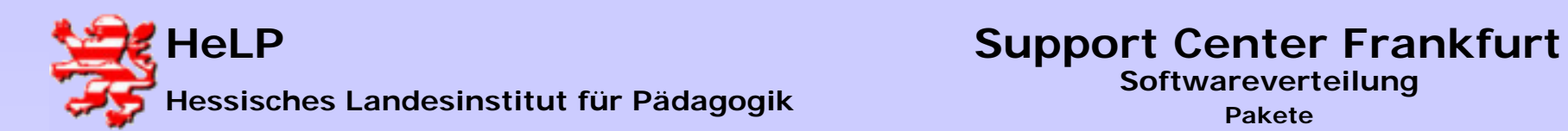

**Sie müssen dem Spy mitteilen, wo eine Installation Veränderungen vornehmen wird.**

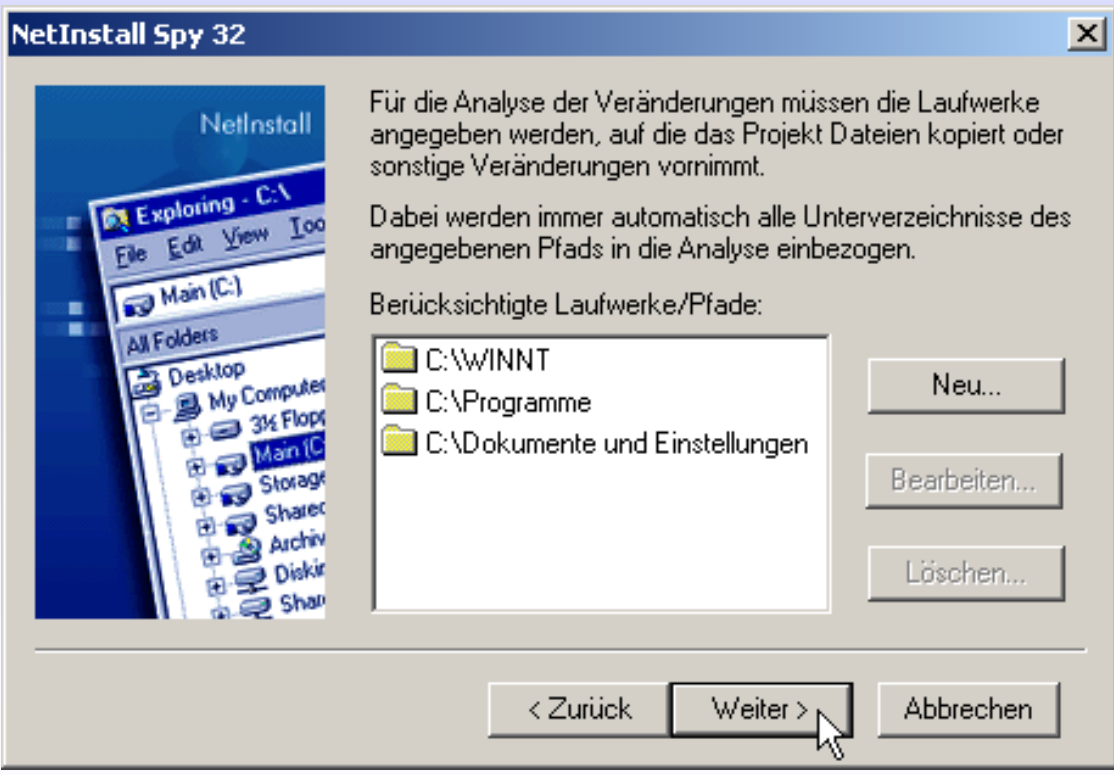

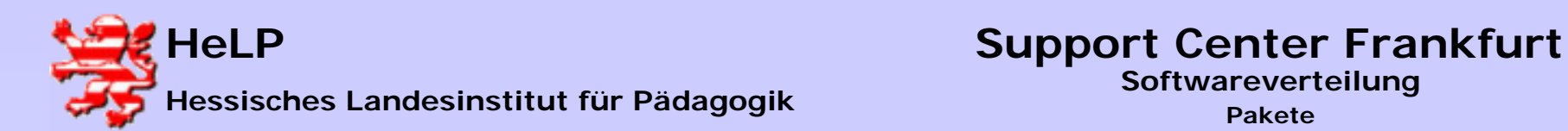

#### **Der Spy steht vor der Aufzeichnung des Ist-Zustandes.**

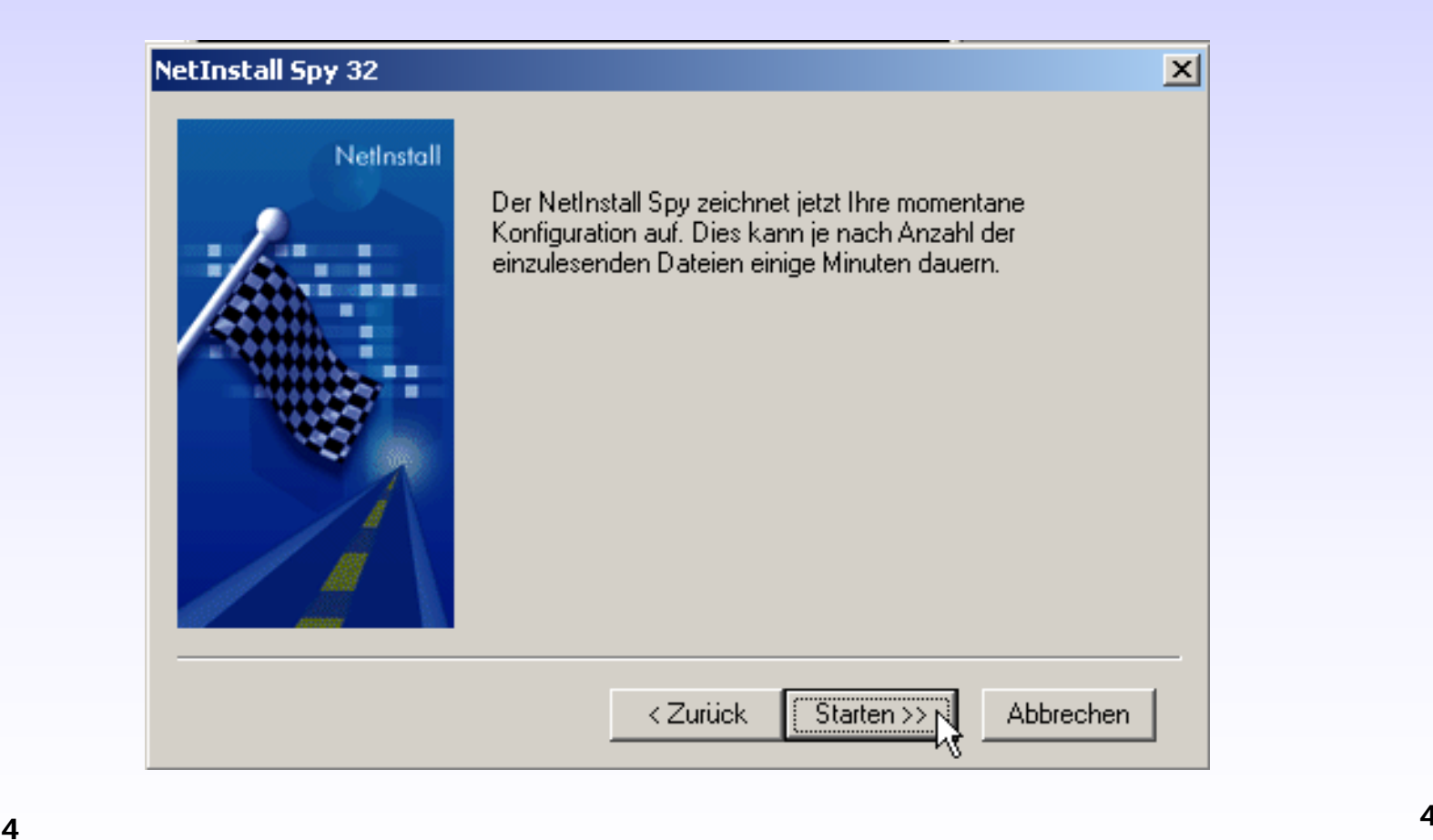

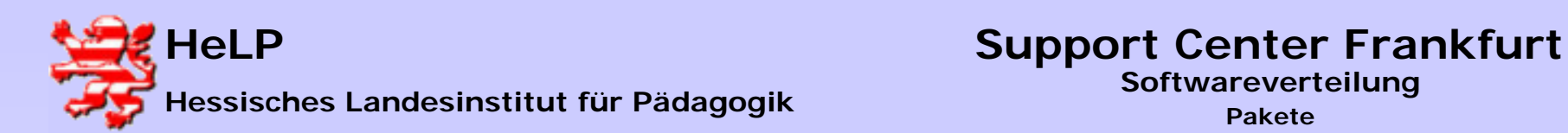

**Der Aufzeichnungsfortschritt wird dokumentiert.**

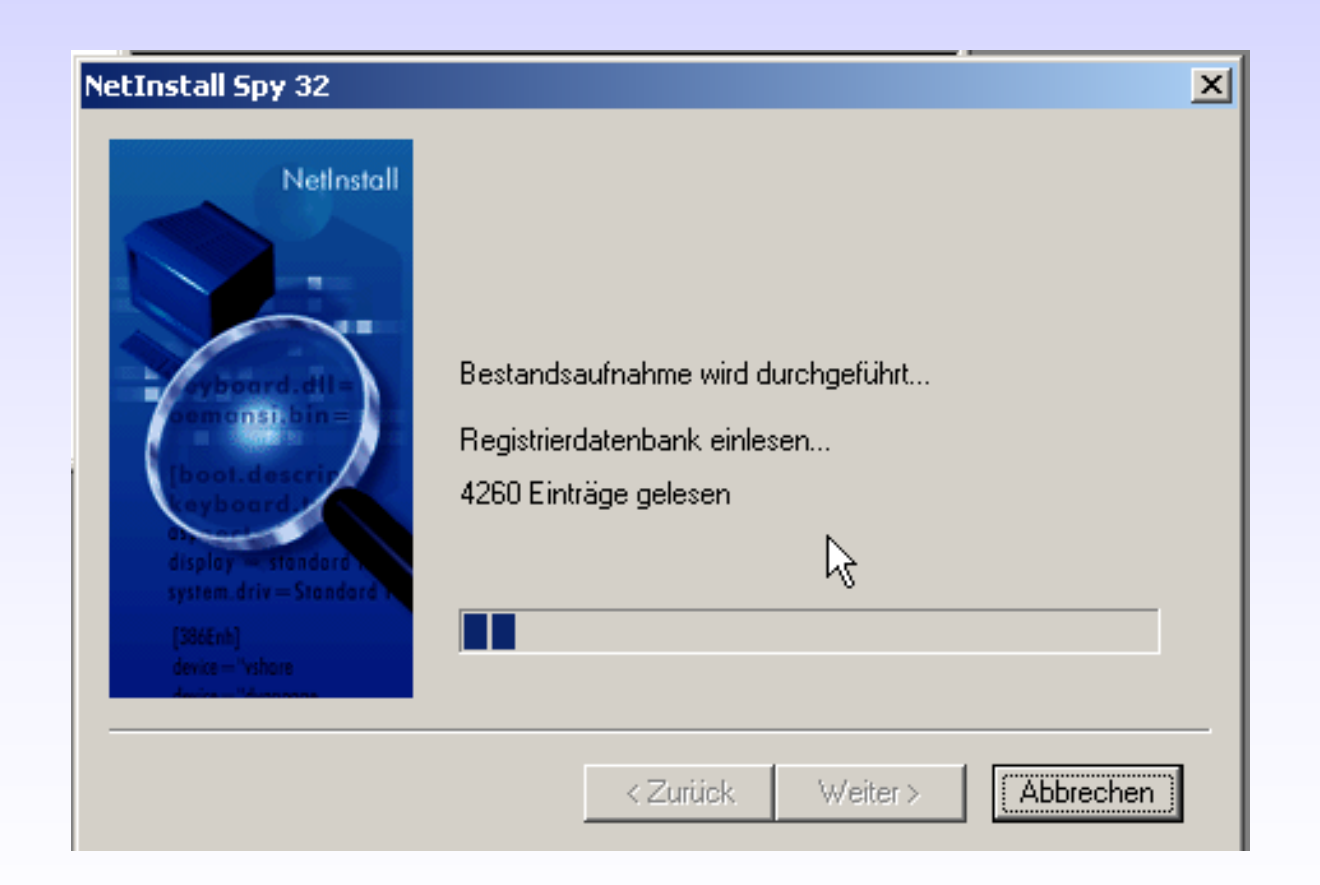

**März 2004<sup>5</sup>**

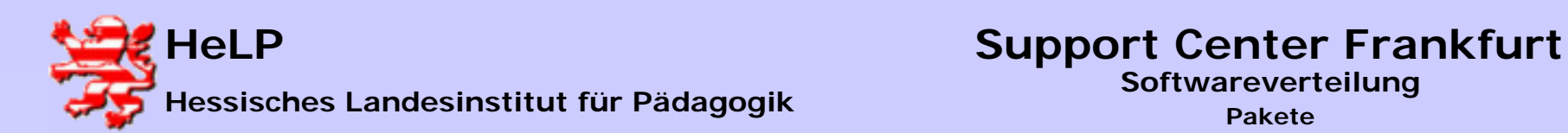

#### **Die Aufzeichnung endet mit dem folgenden Dialog.**

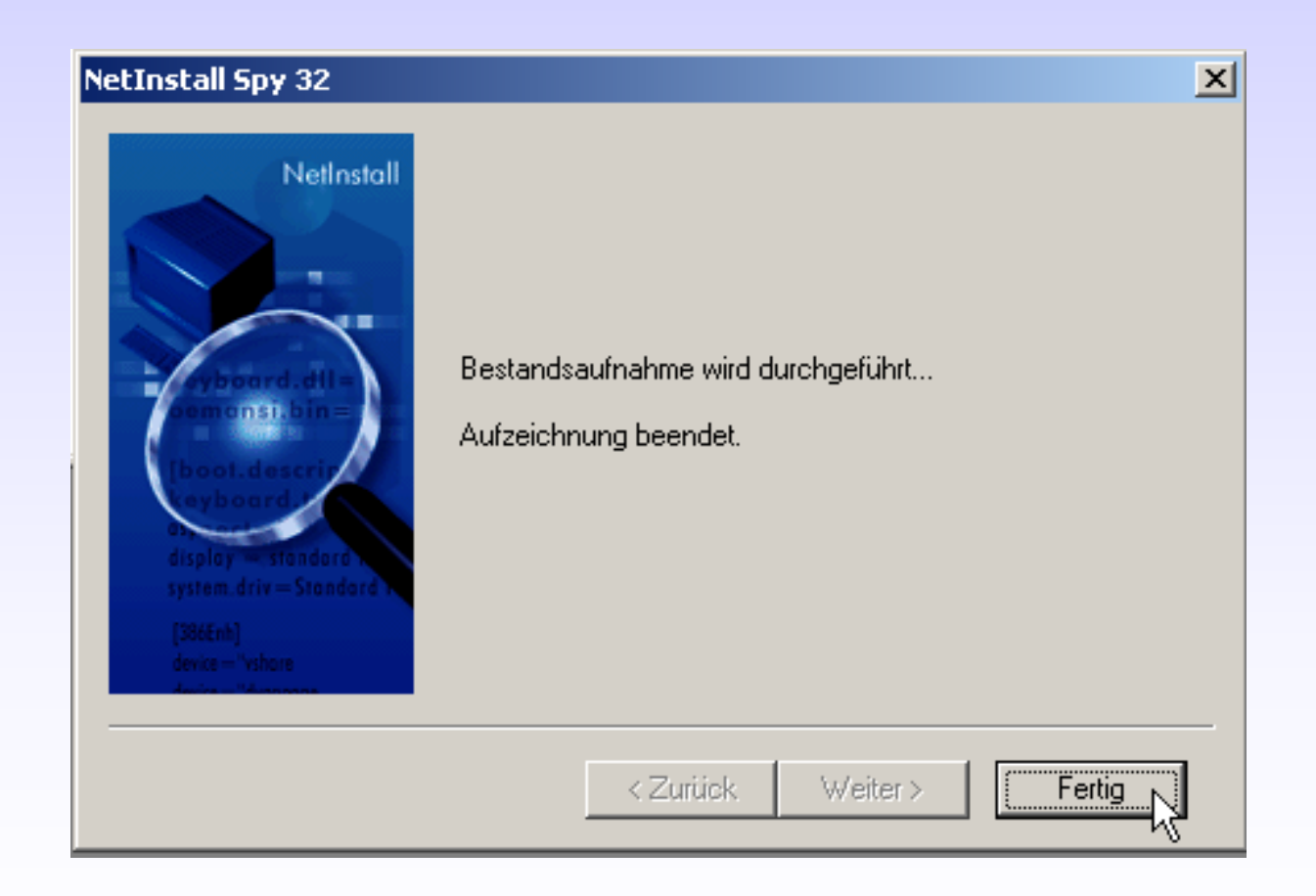

**März 2004<sup>6</sup>**

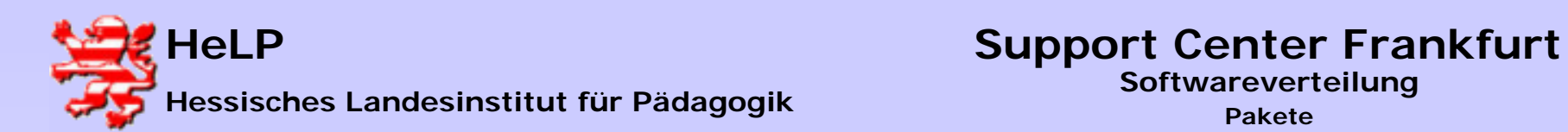

#### **Verlassen Sie den Netinstaller**.

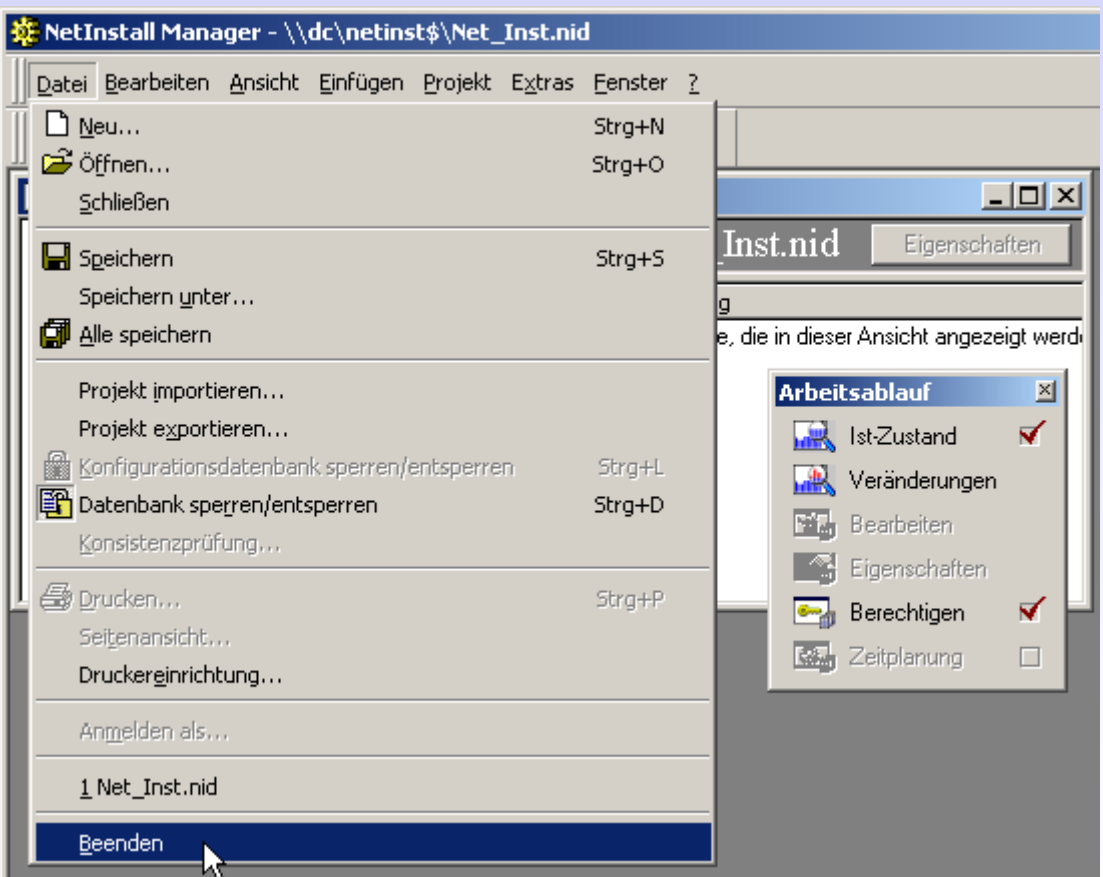

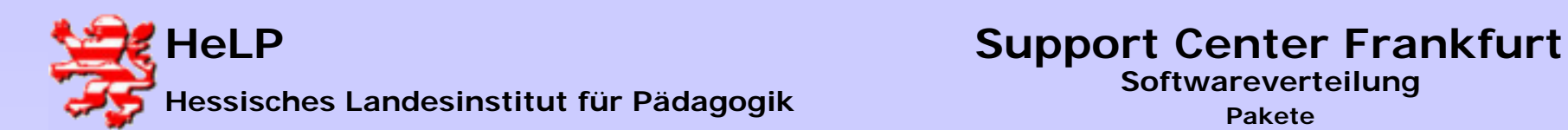

**Starten Sie die Installation der gewünschten Software. Arbeiten Sie alle Installationsschritte wie gewünscht ab. Nach der Installation rufen Sie die Software auf und vergewissern sich von der richtigen Installation und Konfiguration der Software.**

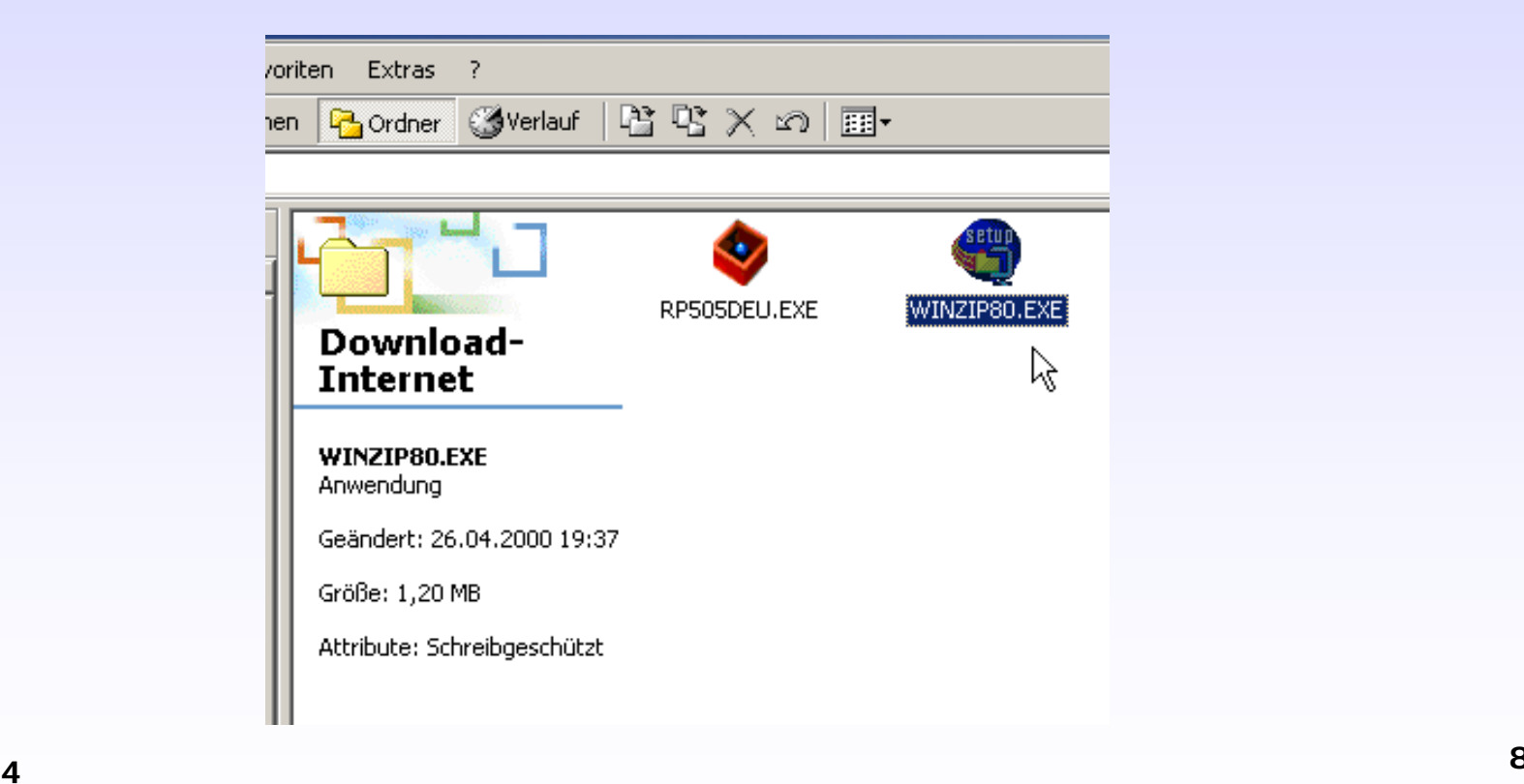

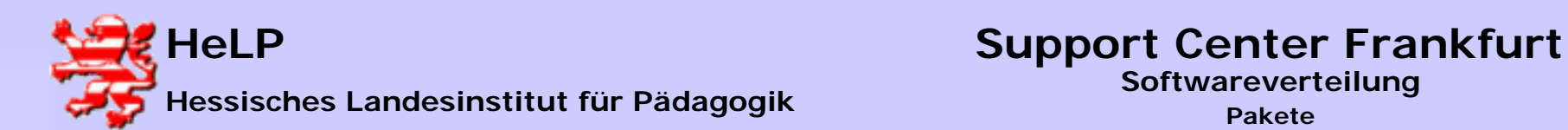

**Nachdem die Software installiert, getestet und gewünschte Einstellungen vorgenommen wurden, wird der NetInstall-Manager über das Desktop-Icon gestartet. Es folgt die Aufzeichnung der durch die Installation erfolgten Veränderung.**

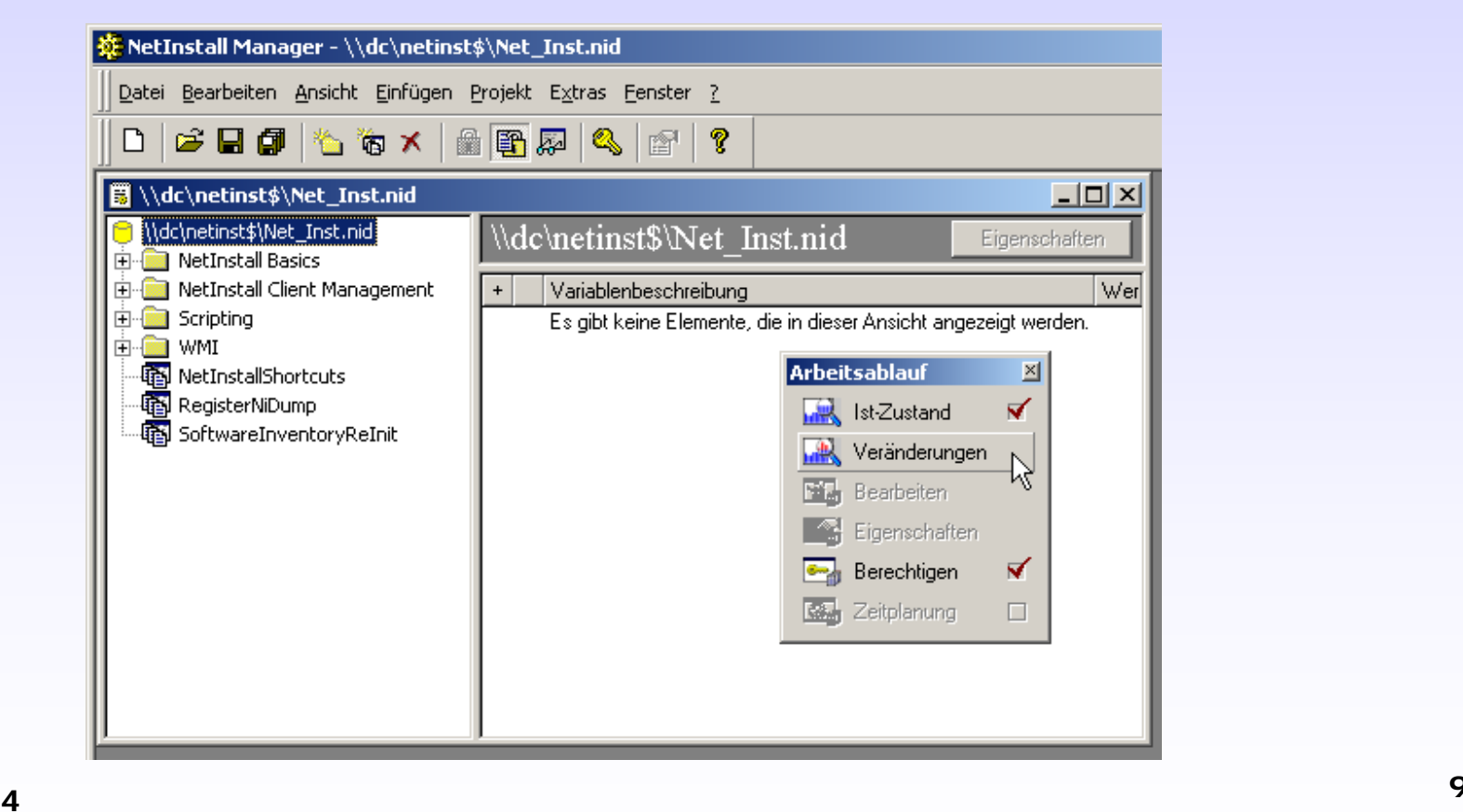

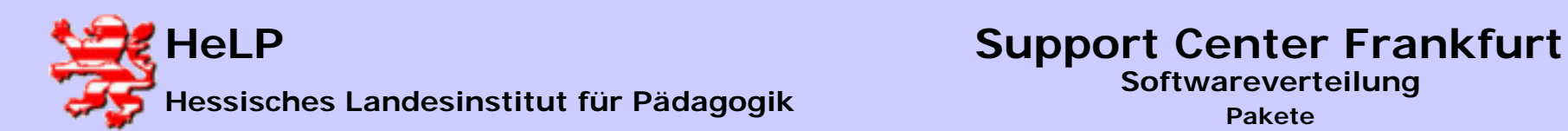

#### **Veränderungen an der Hardware könnten auch aufgezeichnet werden**.

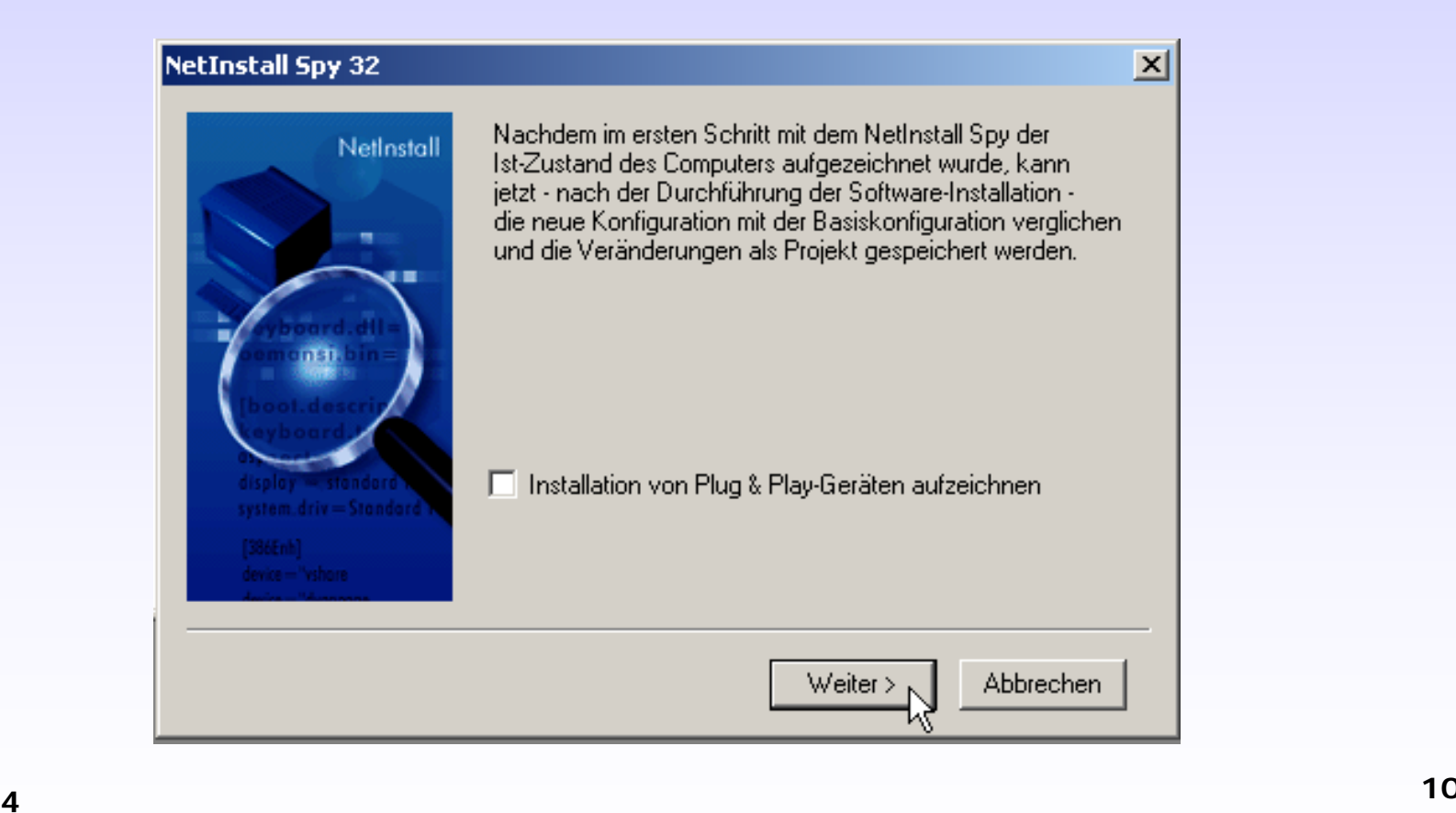

**März 2004**

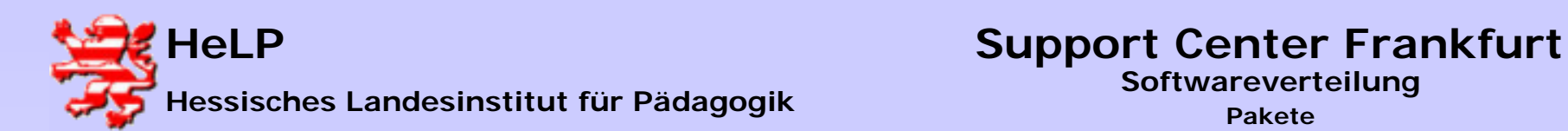

#### **Geben Sie der Installation einen sprechenden Namen.**

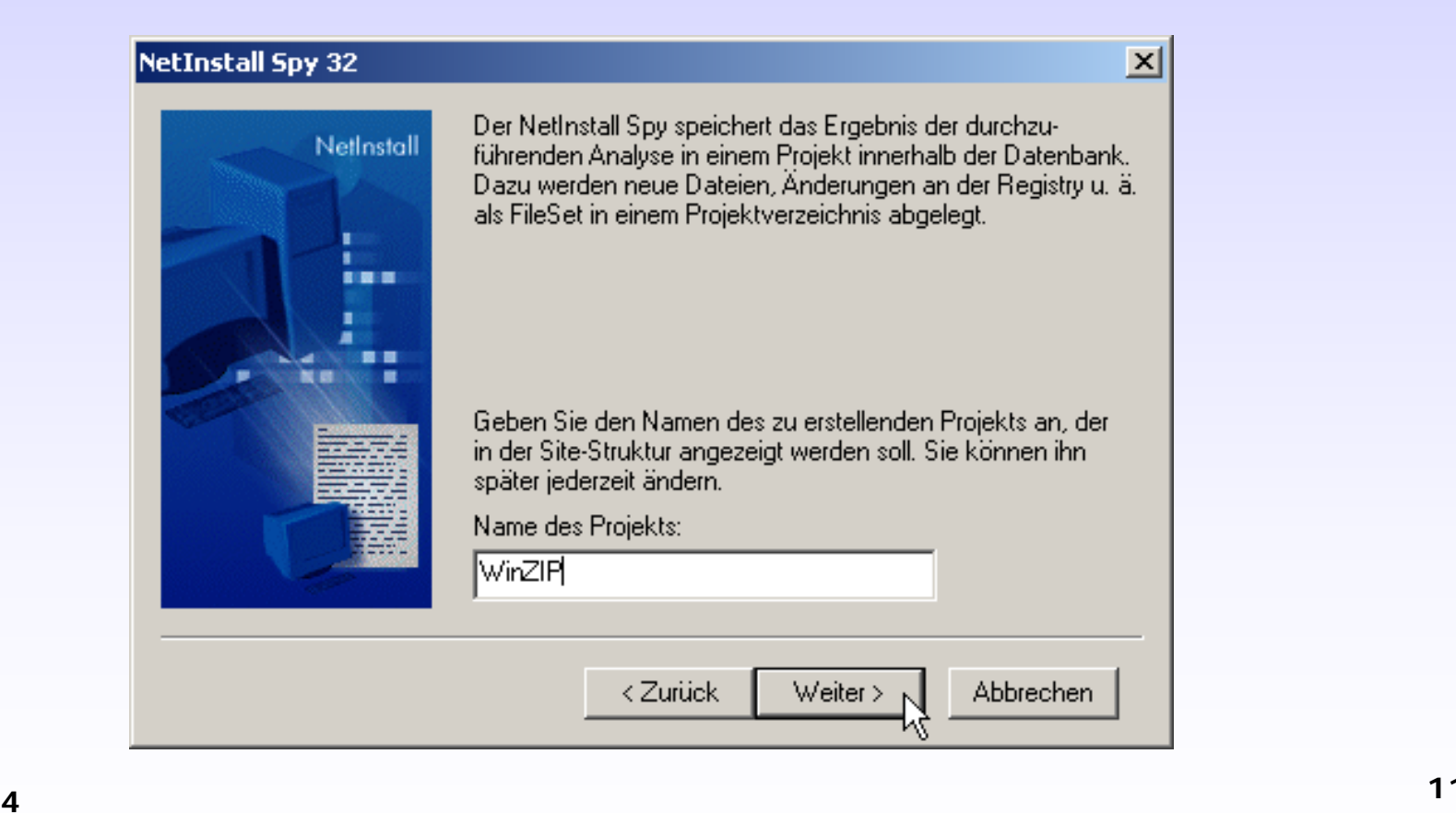

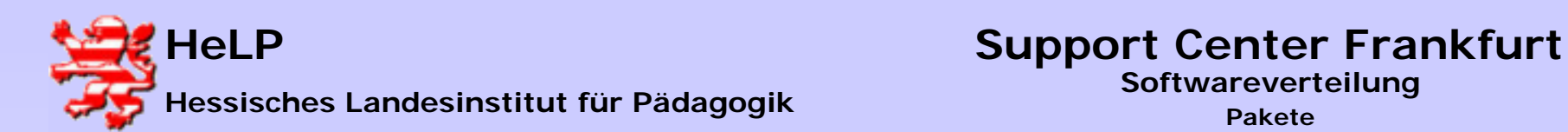

**Sie können für Ihre Softwareprojekte einen Ordner definieren. So erscheint es sinnvoll die Programmpakete 'WinZIP' und 'Acrobat-Reader' in einen Ordner Tools zu legen.**

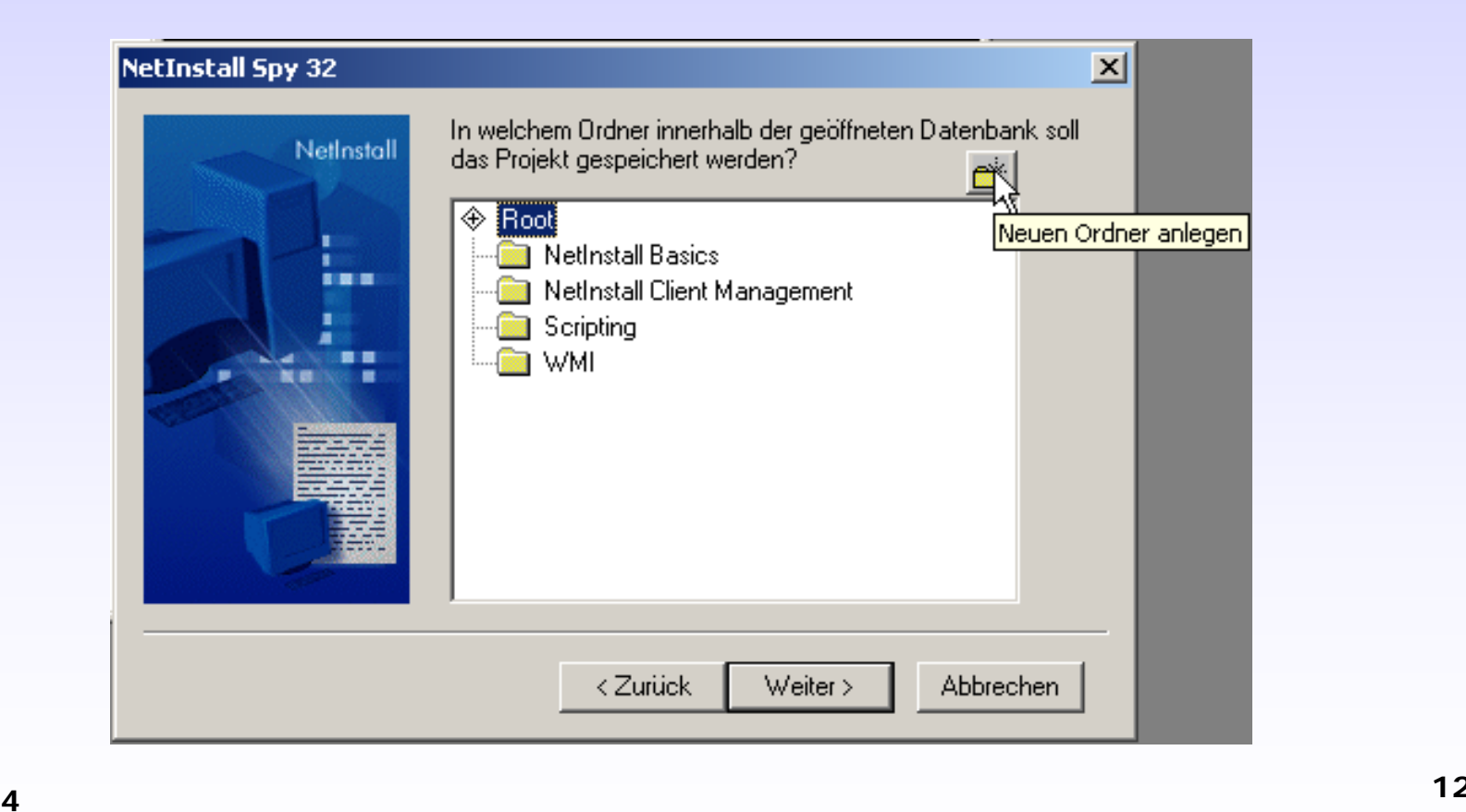

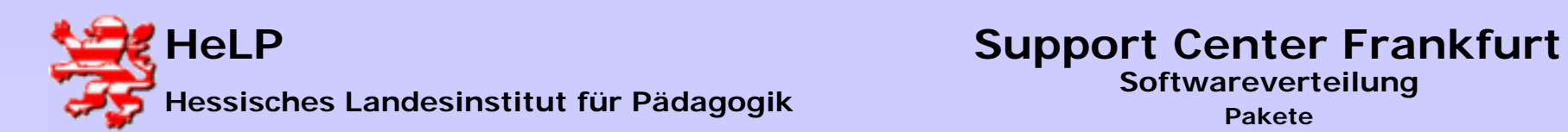

#### **Definieren Sie den Ordnernamen.**

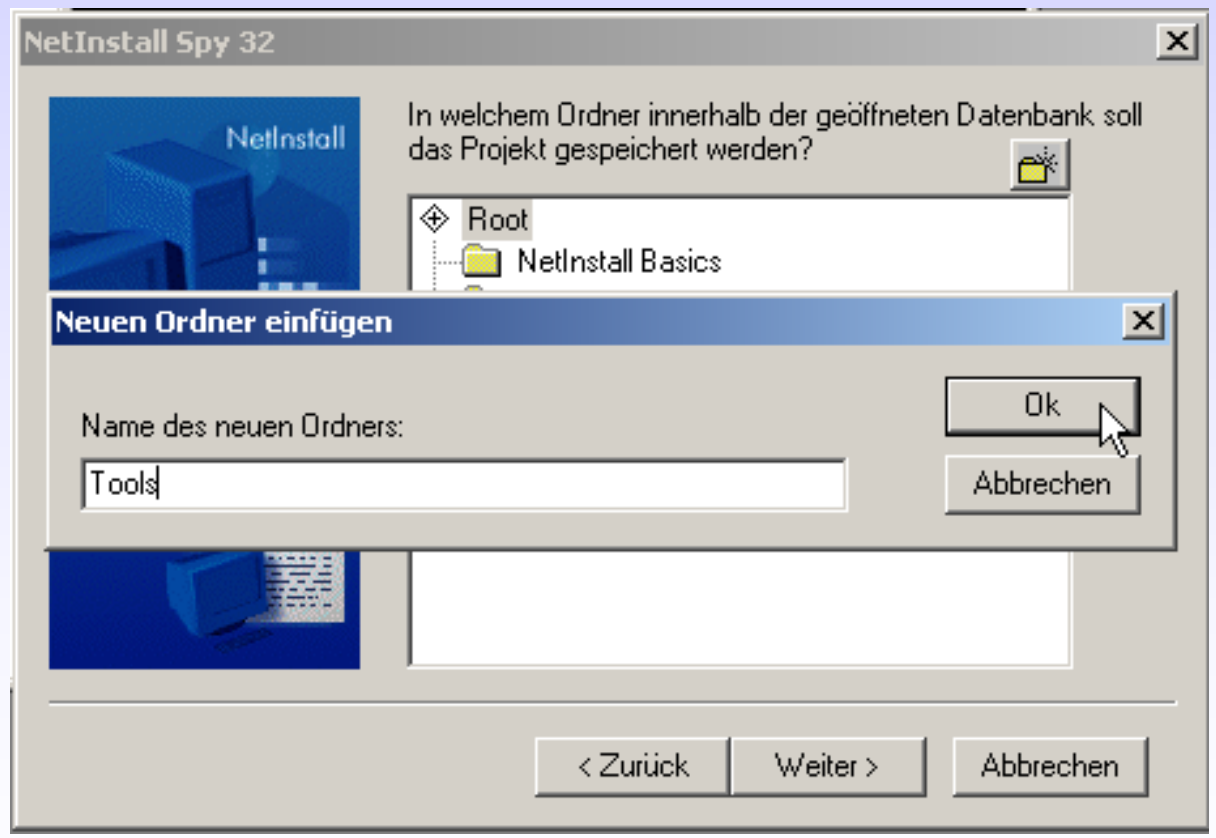

**März 2004**

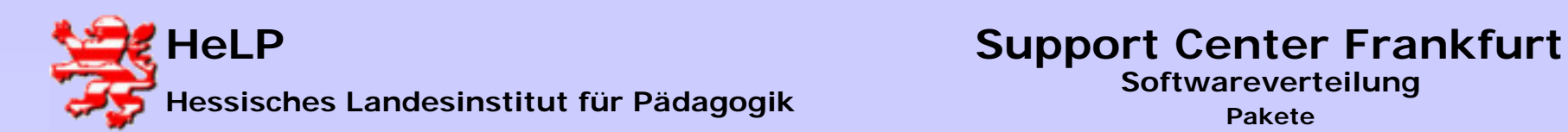

**Selektieren Sie den gewünschten Zielordner.**

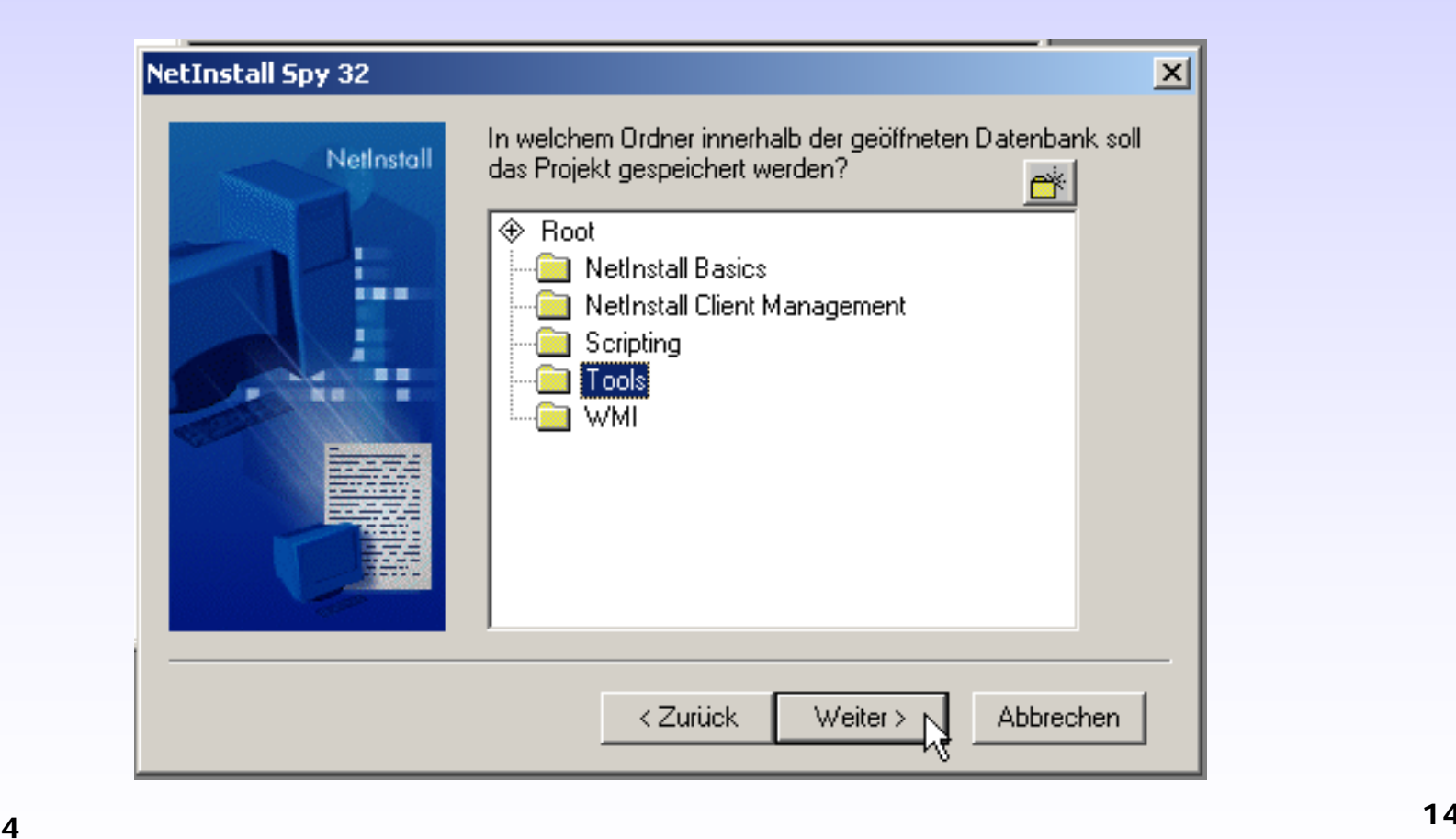

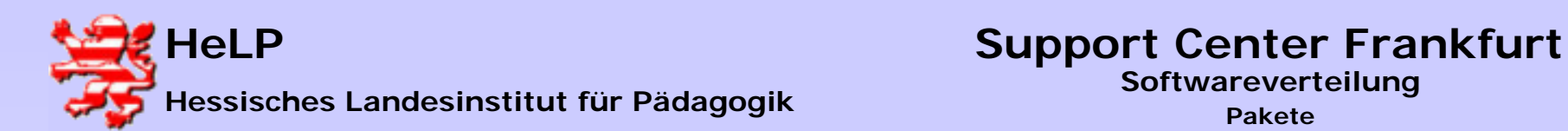

#### **Das Handling von Variablen bleibt unberücksichtigt.**

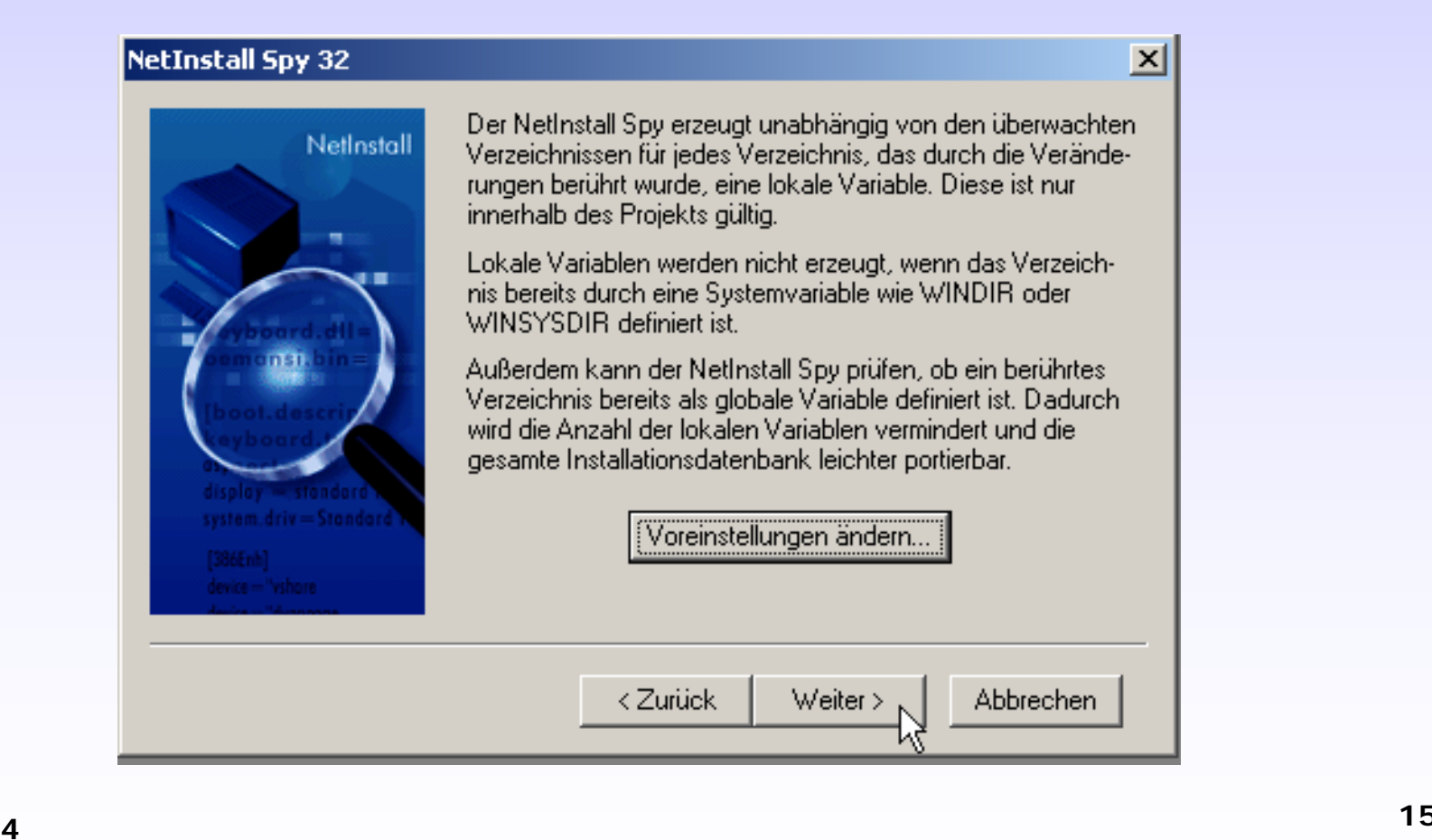

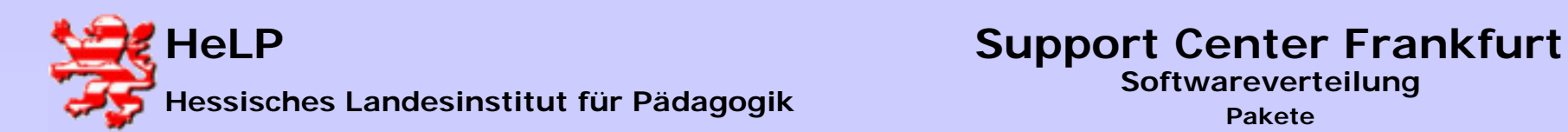

#### **Zusammenfassung der Optionen zur Erstellung des Paketes.**

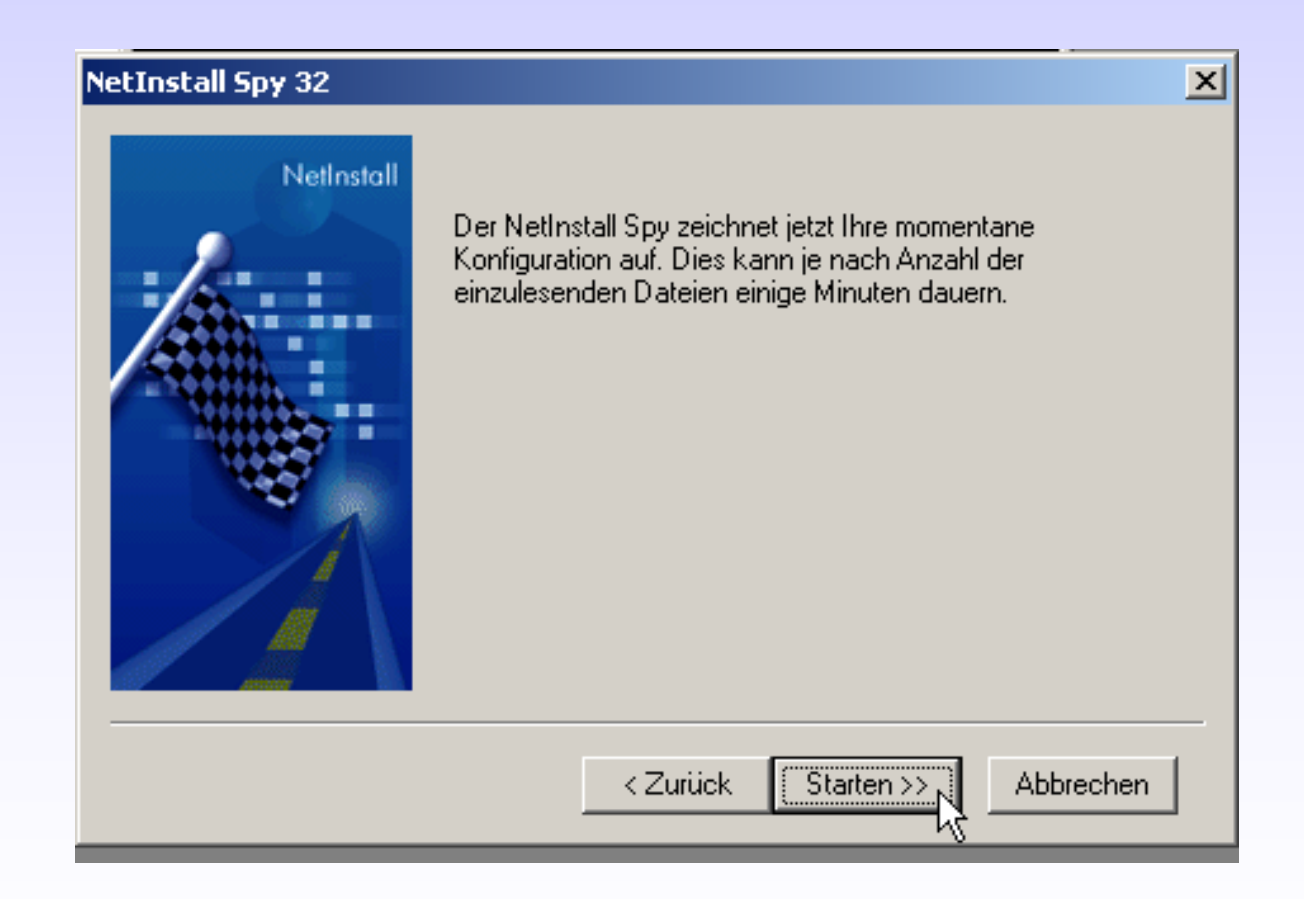

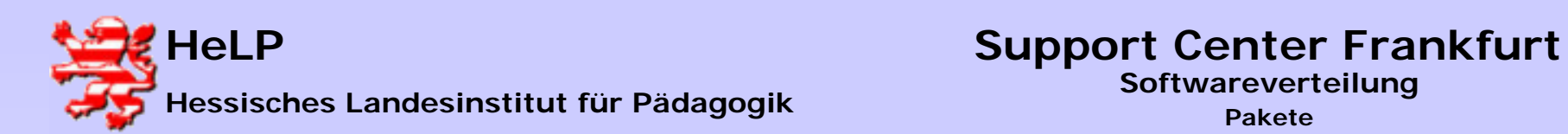

**Die durch die Installation hervorgerufenen Änderungen werden untersucht.**

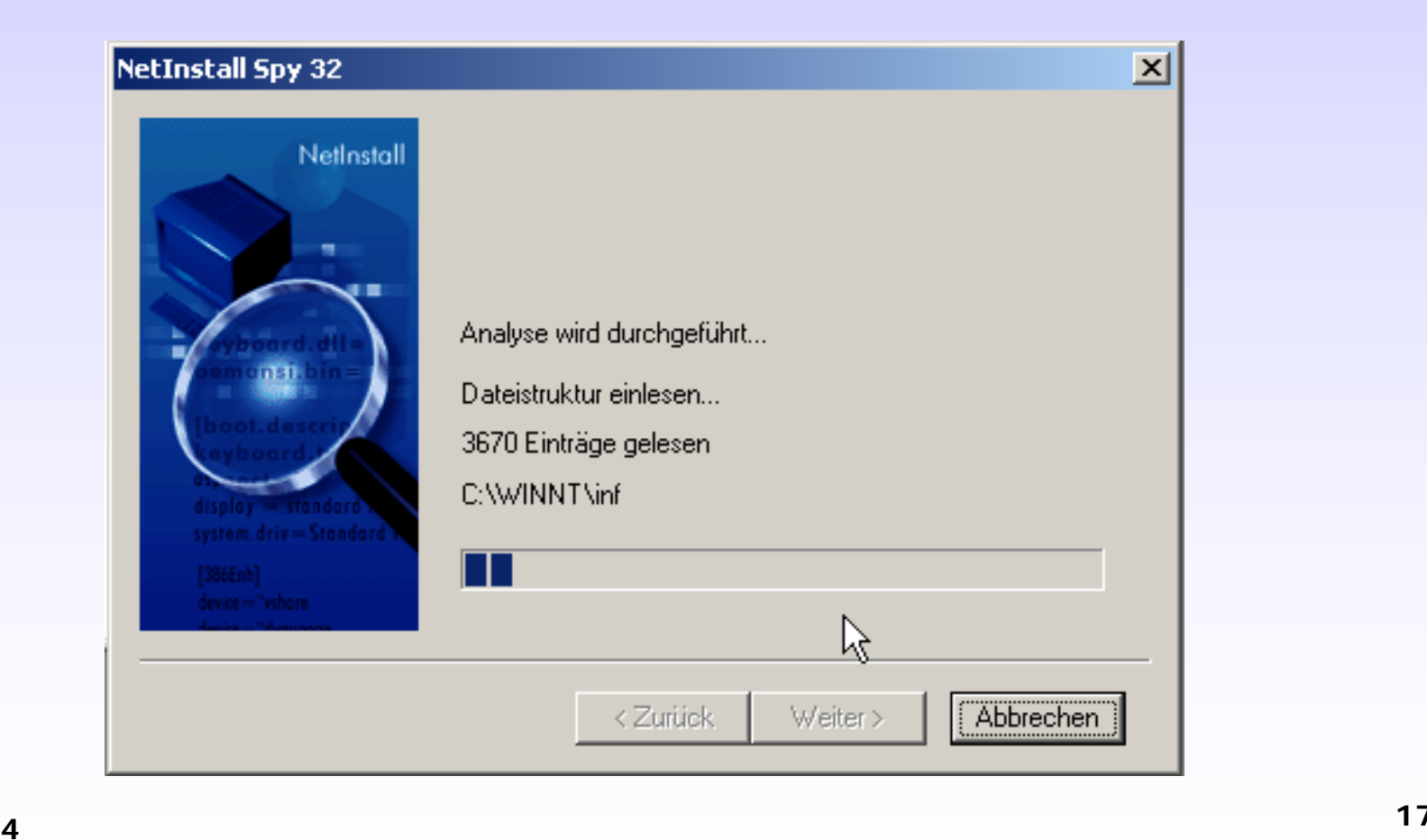

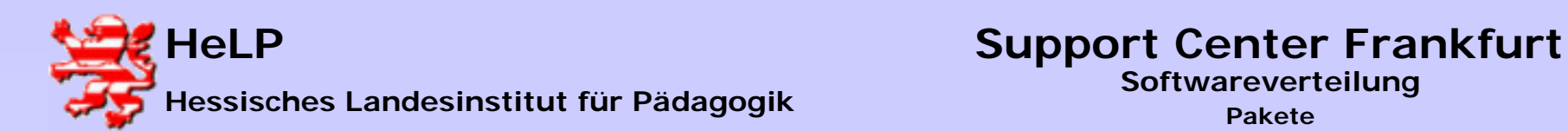

#### **Abschlussmeldung der Paketerstellung.**

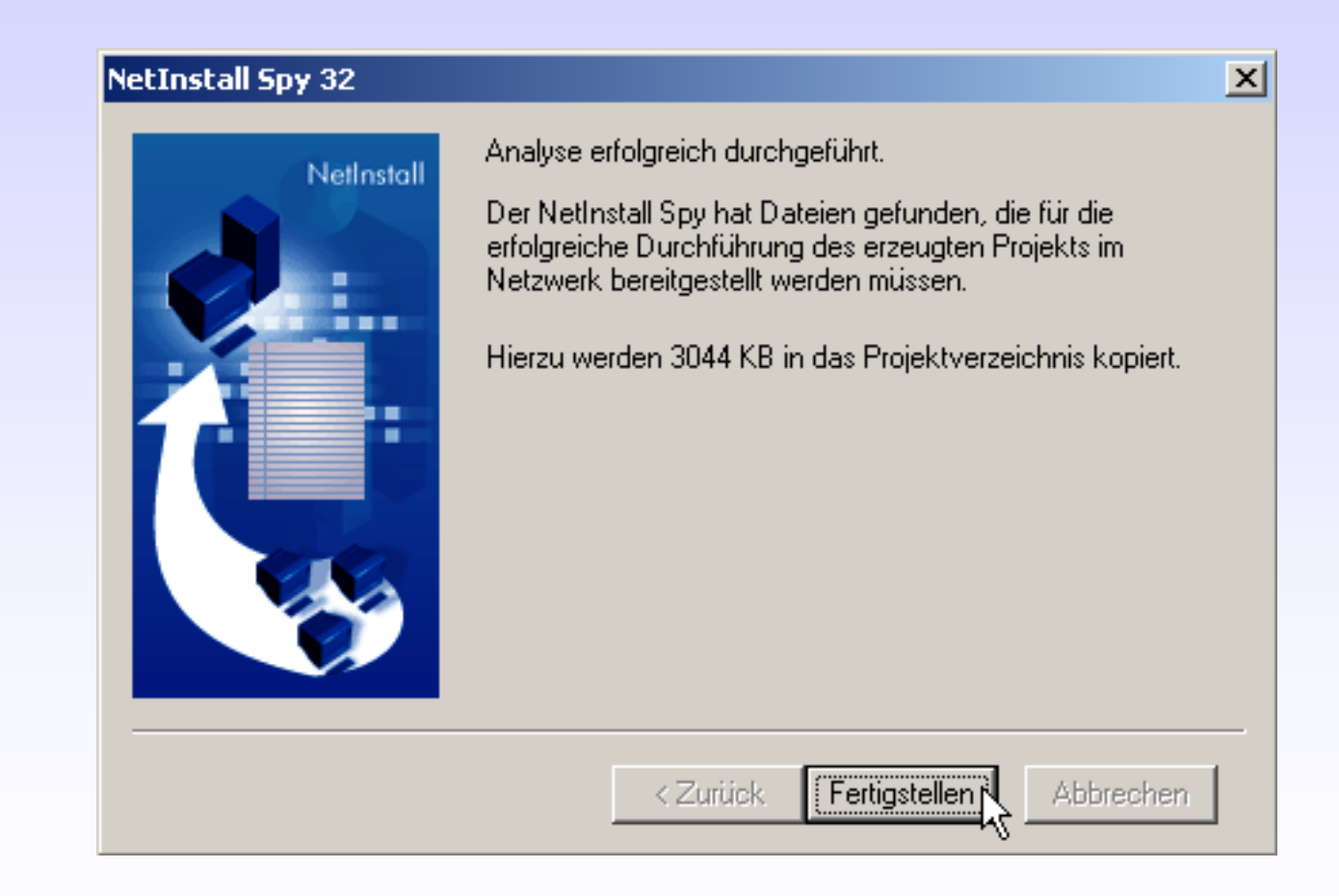

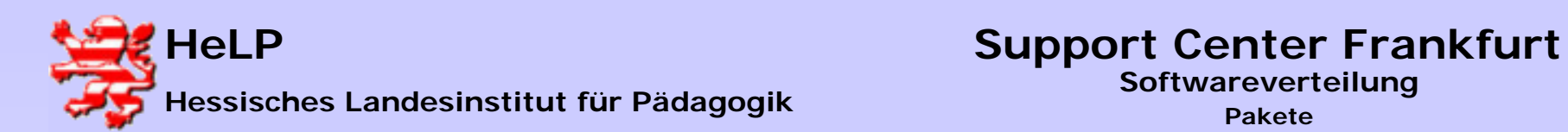

#### **Es folgt der Schritt zum setzen der Installationsberechtigung.**

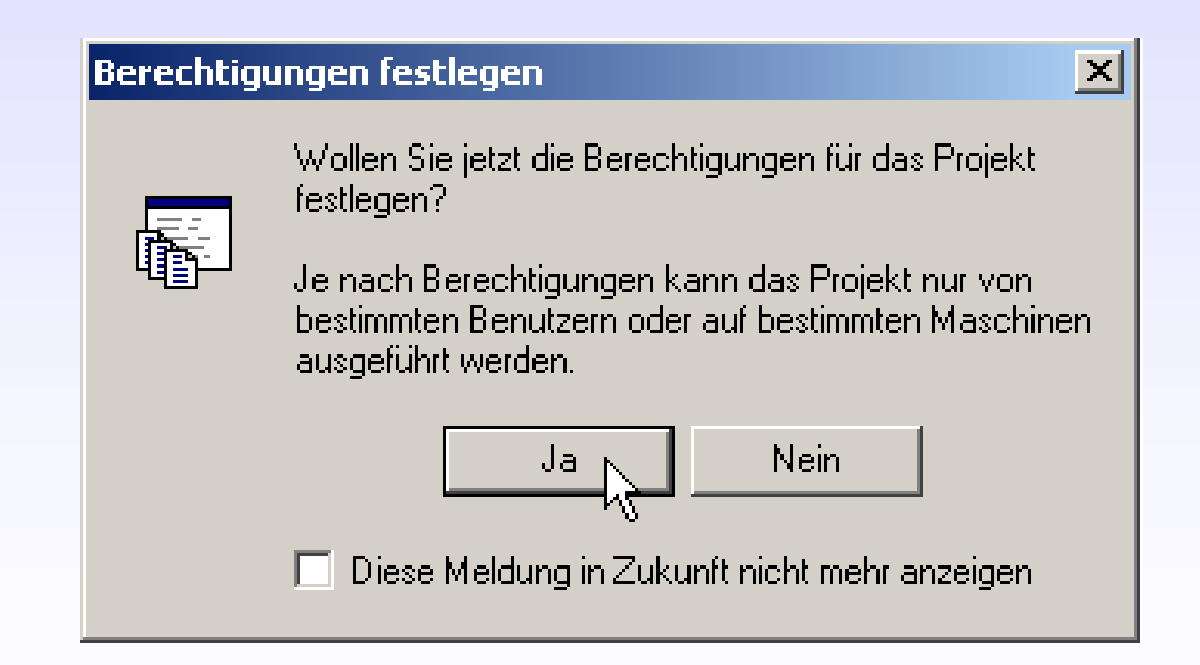

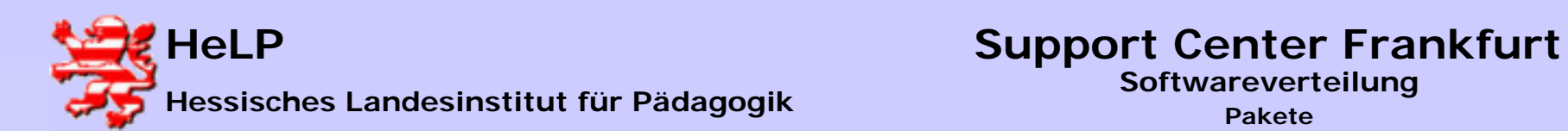

**Im folgenden Dialog werden User, OUs oder Rechner ausgewählt, auf denen die Software installiert werden soll.** 

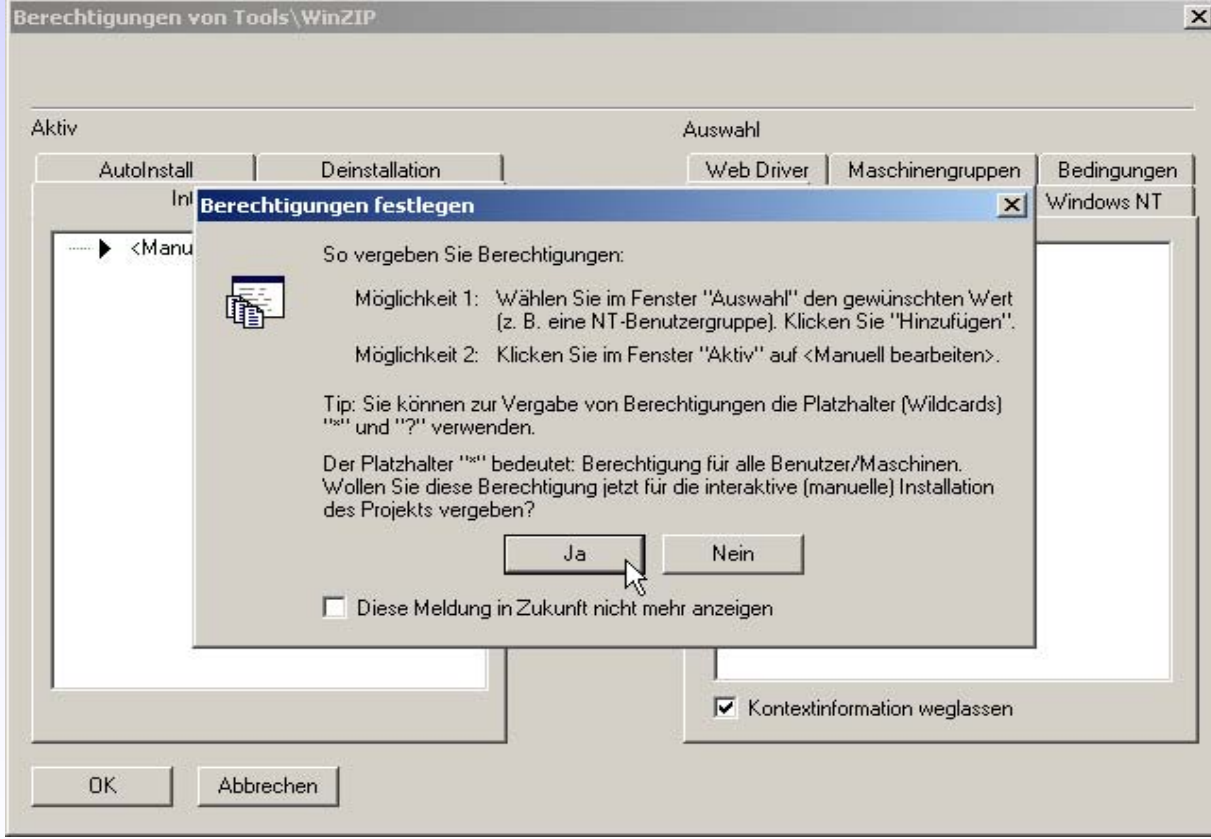

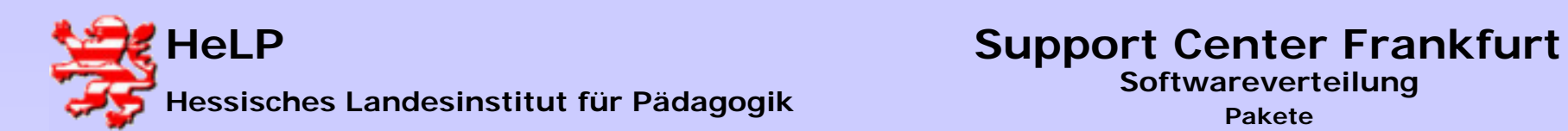

**Die Software wird an alle Rechner verteilt ("\*"). Rechts sieht man weitergehende Möglichkeiten Berechtigungen auszusprechen.** 

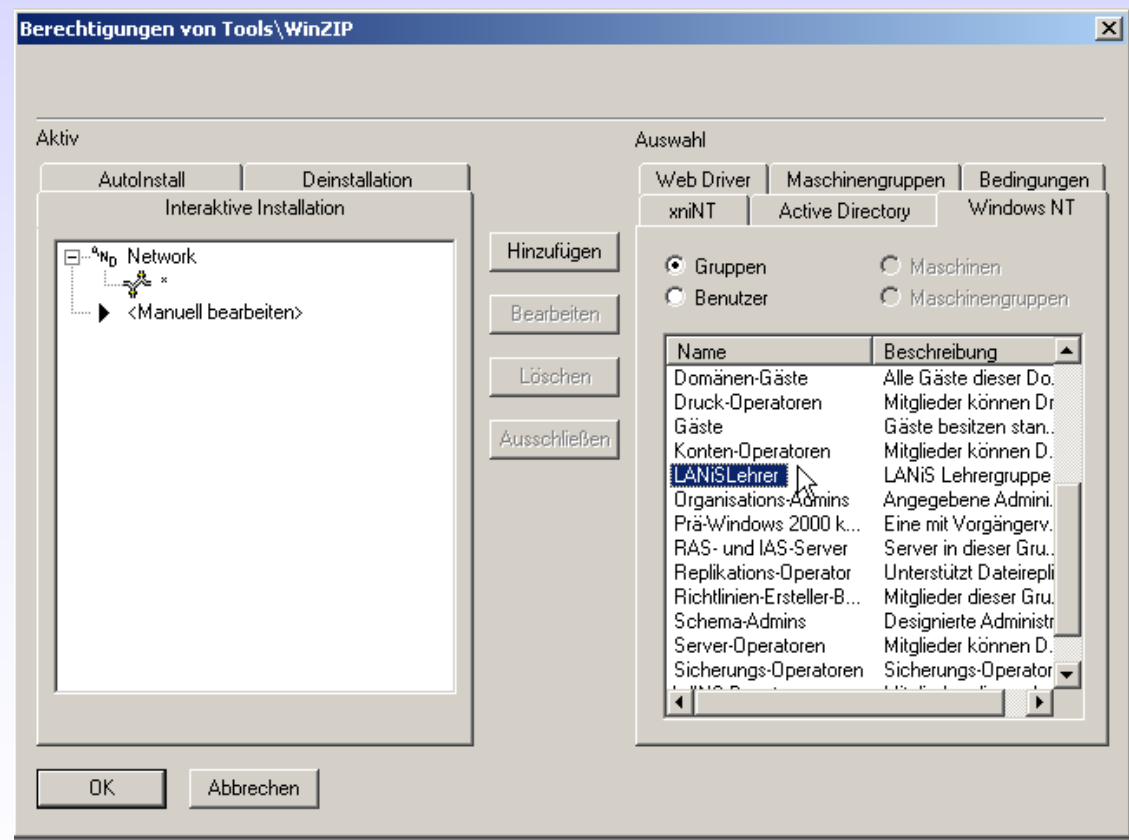

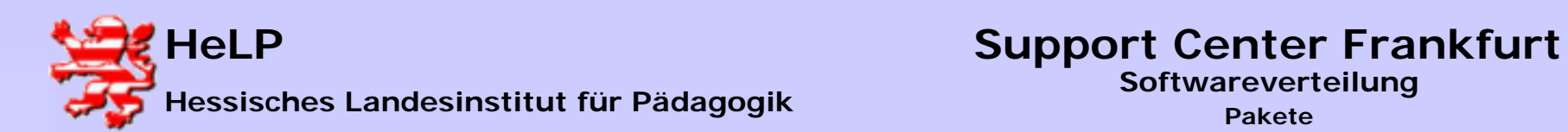

#### **Destallationsberechtigungen entsprechend setzen**

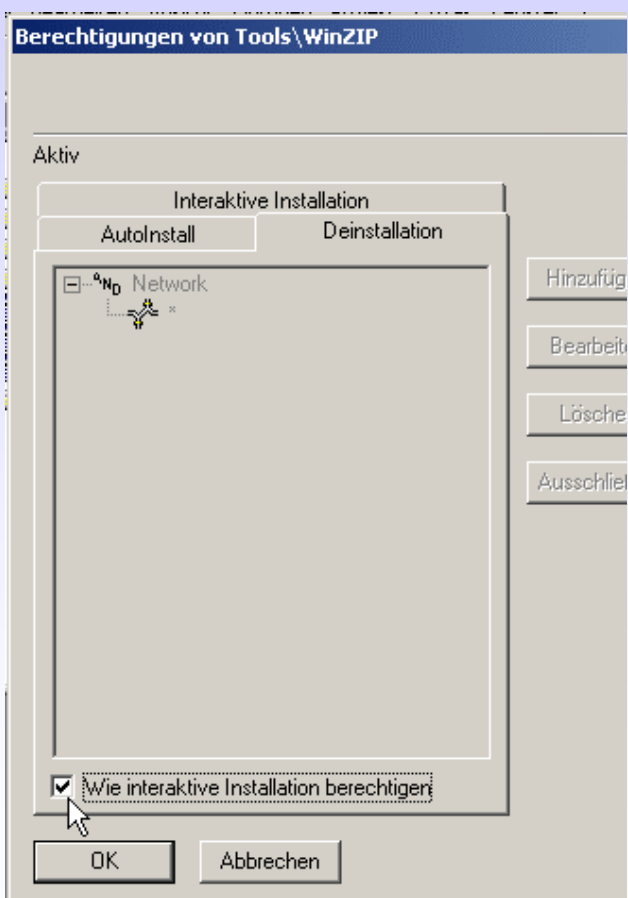

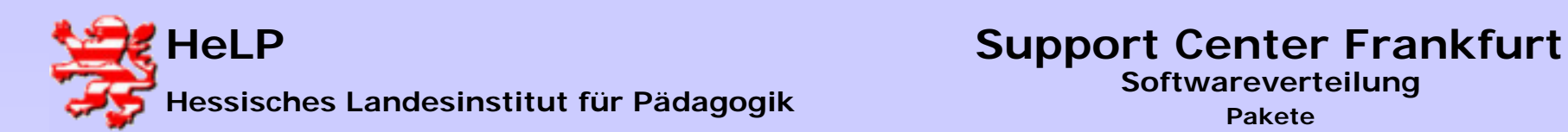

**Automatische Installation wie folgt berechtigen:**

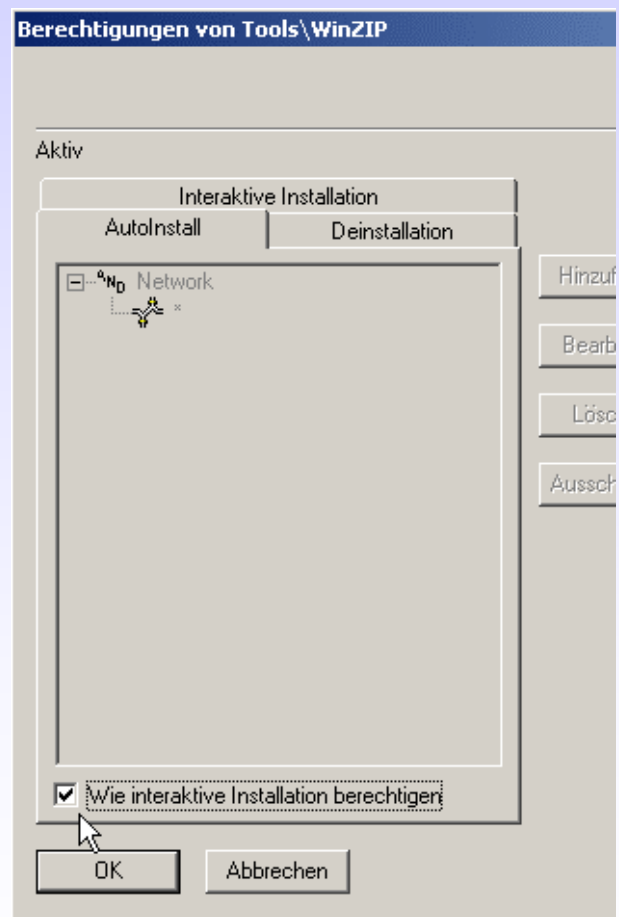

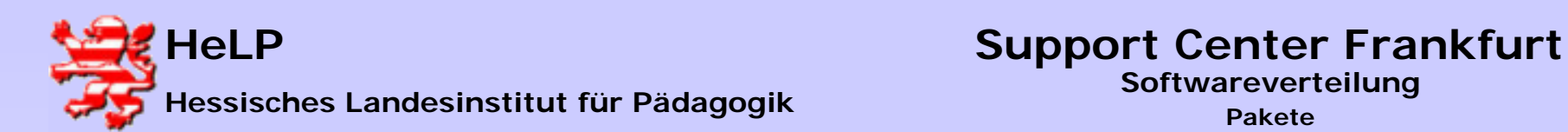

**Es folgt die Konfiguration der Zeitplanung.**

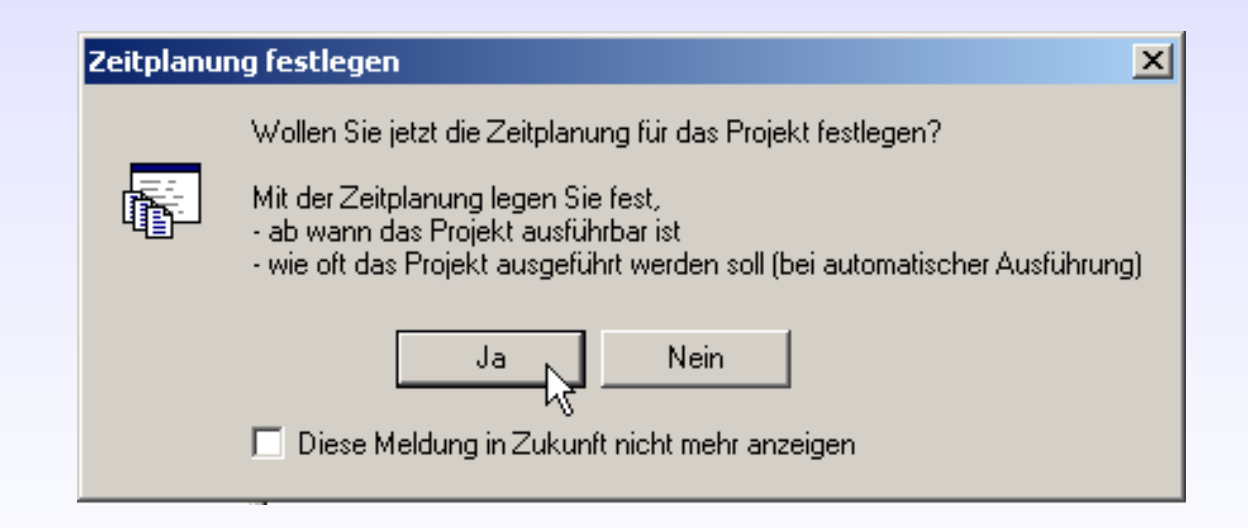

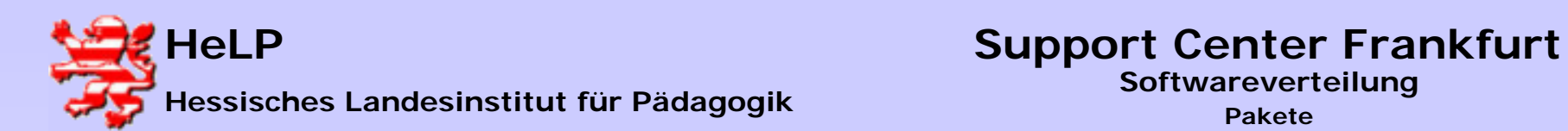

**Aktivieren Sie die Optionen "Interaktive ..." und "Automatische ...". Als Datum wählen Sie ein Datum, welches einen Tag zurück liegt.** 

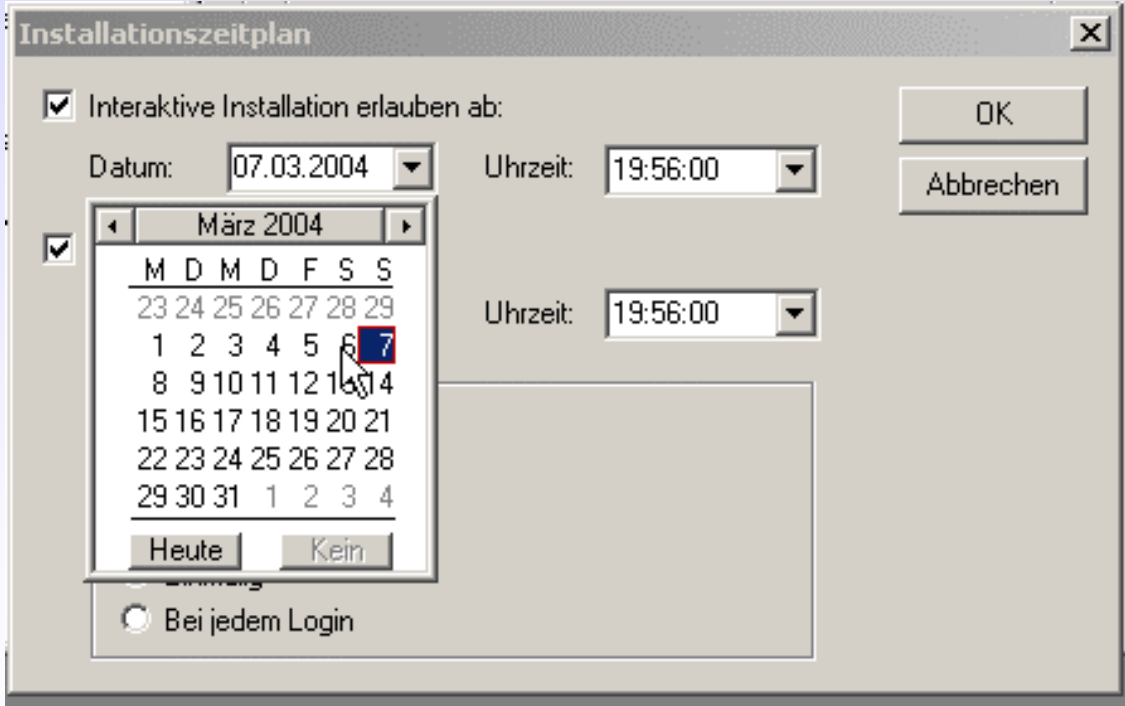

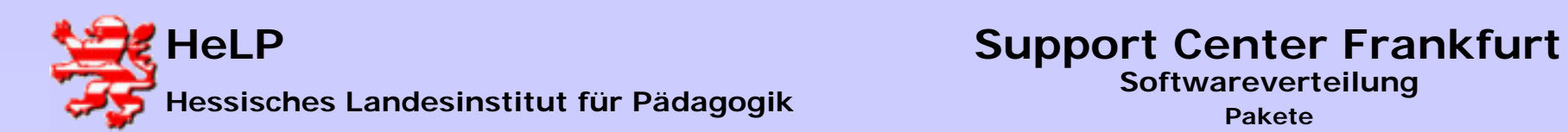

**Speichern Sie die erarbeiteten Daten ab.**

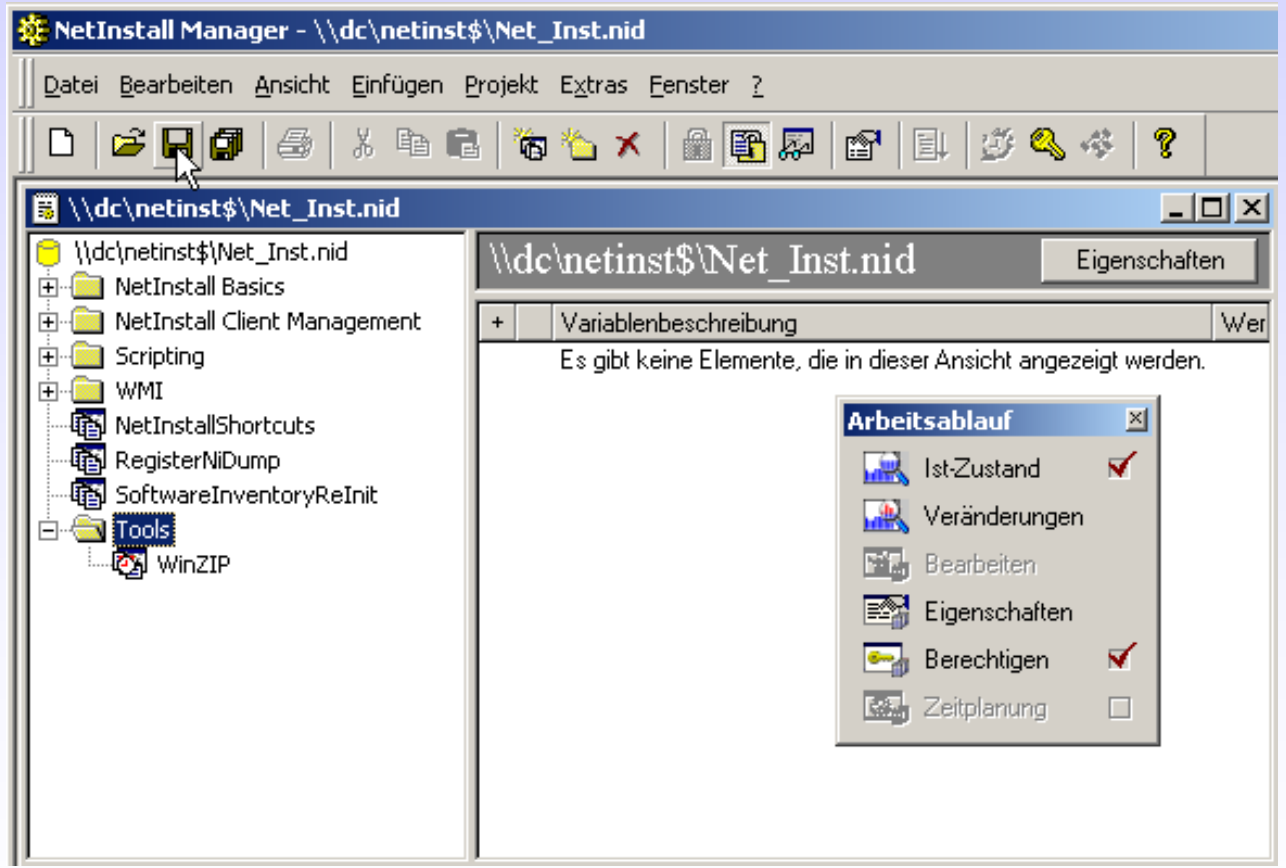

**März 2004**

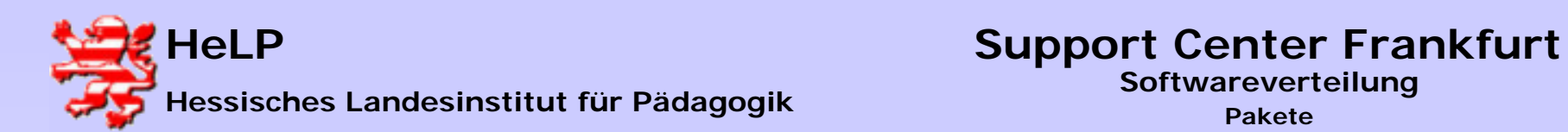

**Führen Sie das Projekt aus.**

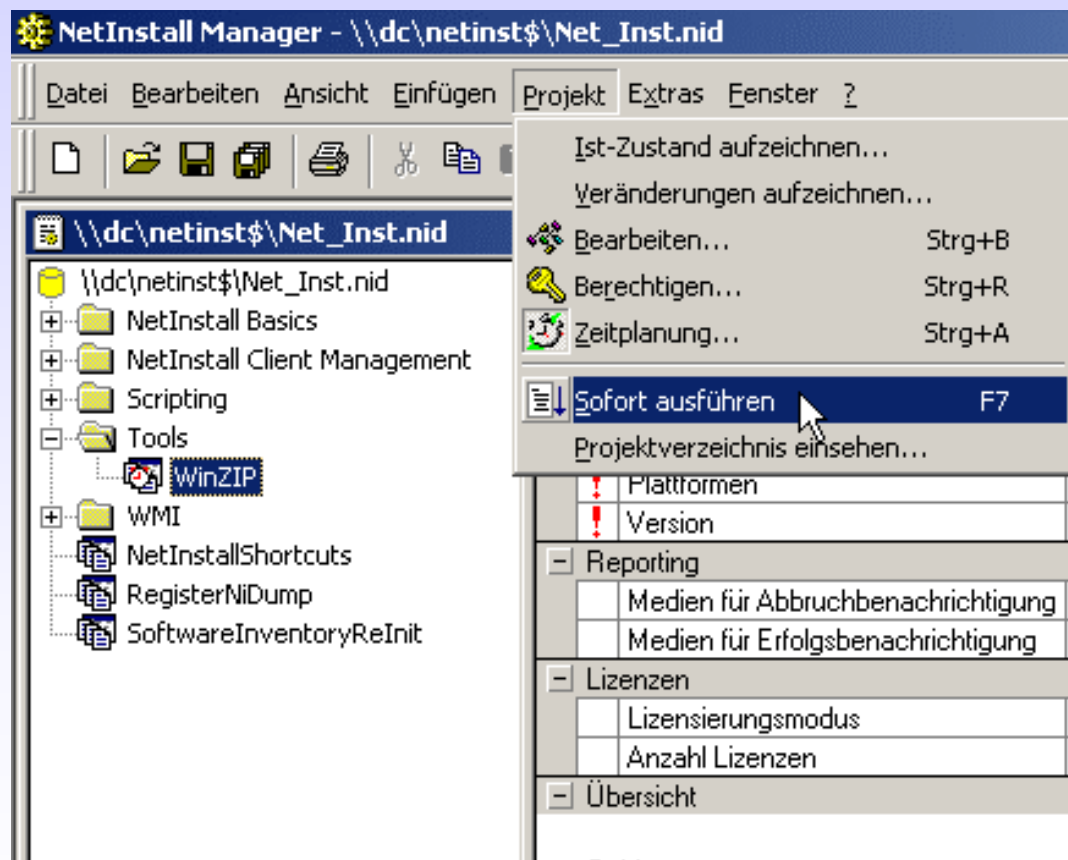

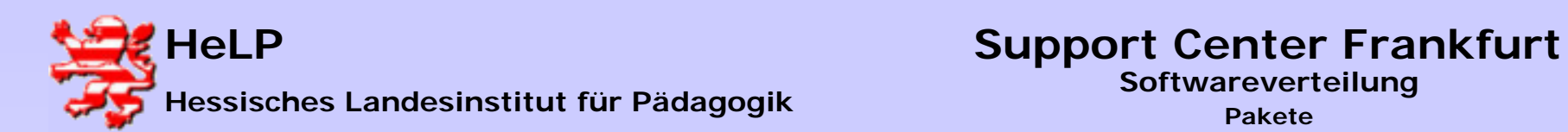

**Das Paket wird abgearbeitet:**

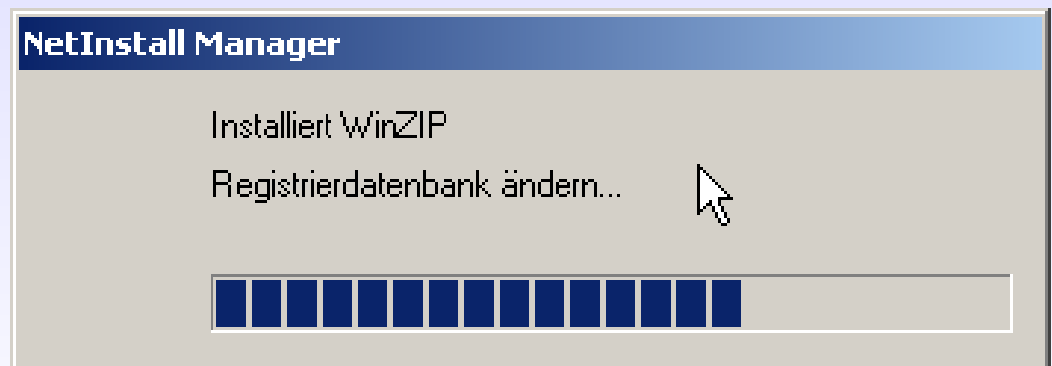

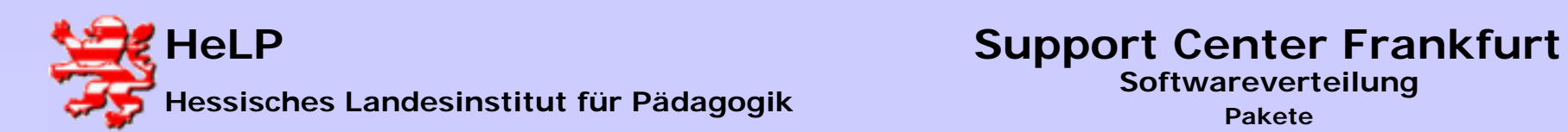

#### **Sperren Sie die Datenbank bis zum packen des nächsten Pakets.**

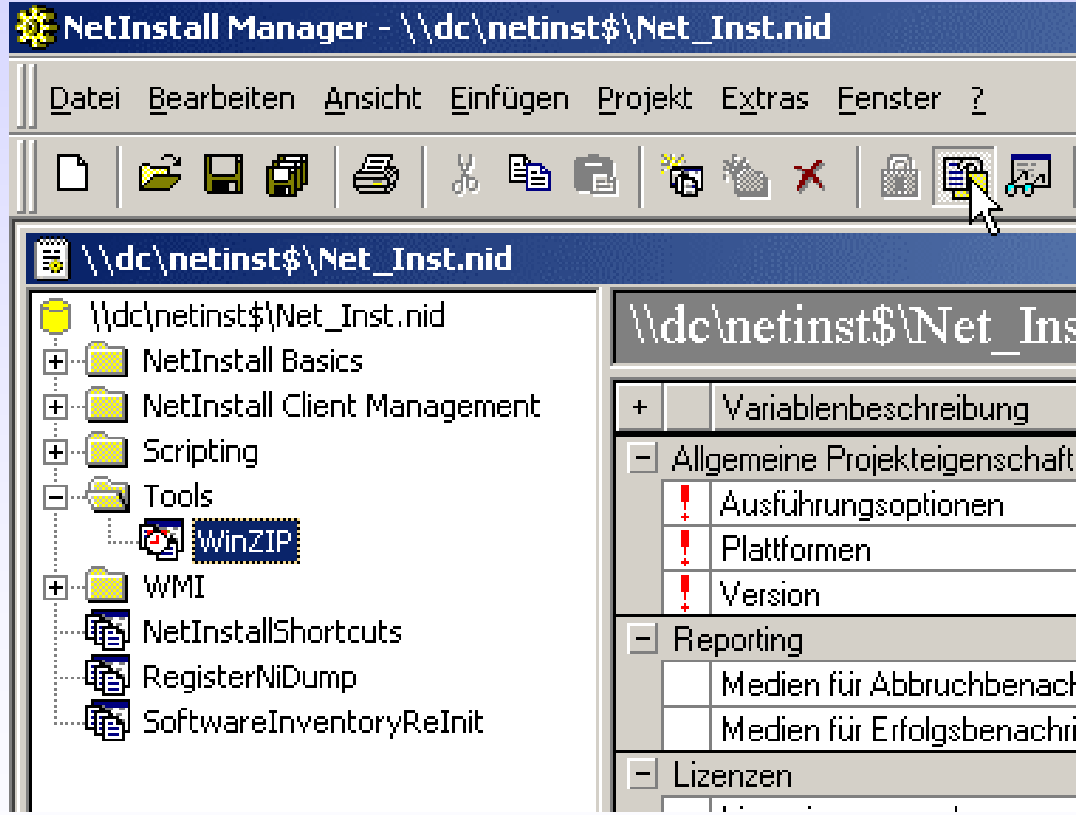

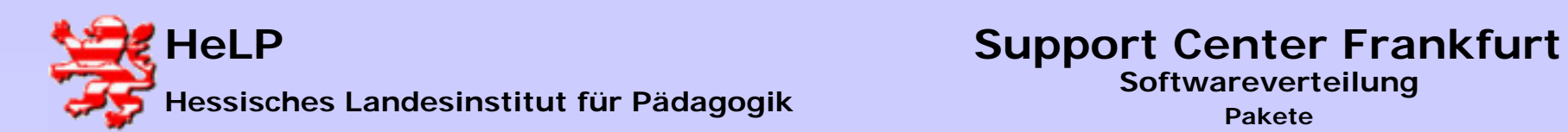

#### **Eine gesperrte Datenbank wird als "schreibgeschützt" gemeldet.**

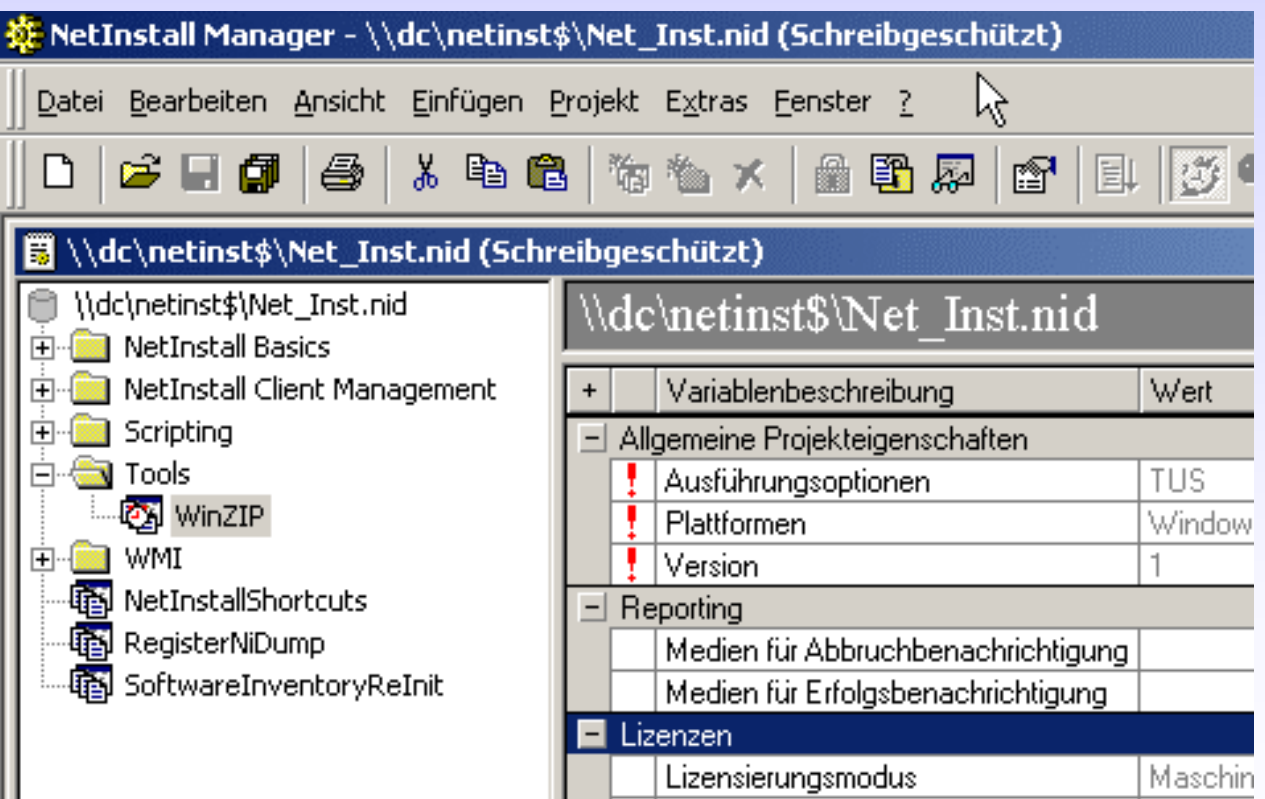

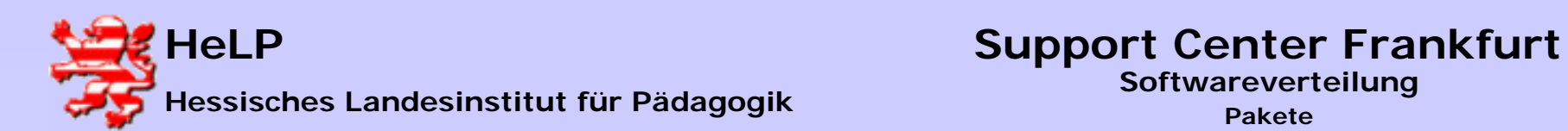

**Das soeben erzeugt und berechtigte Paket wird beim Neustart einer berechtigten Workstation auf diesen Rechner verteilt.**

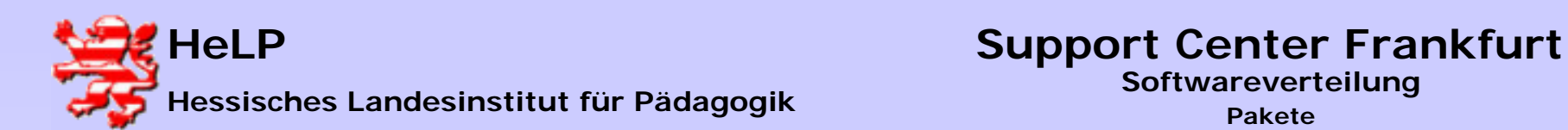

## Praxis-Tipp: Pakete werden nicht gezogen

#### **1.) Gibt es auf der Workstation ein Verzeichnis \programme\netinst?**

#### **Fehler: NetInstaller-Client fehlt/nicht gestartet. Login-Script prüfen**

**2.) Starten Sie auf dem Client das Programm \\dc\netinst\$\niInst32 und sehen Sie die berechtigten Produkte?**

> **Fehler: Berechtigungsproblem, Datenbank am Server nicht gespeichert und geschlossen.**

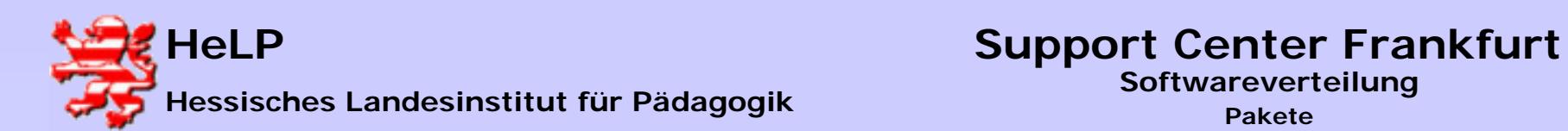

**Arbeitsauftrag:**

**Auf den Lehrgangs-CD´s finden Sie eine größere Anzahl von Programmen, die sich leicht in NetInstaller-Pakete verwandeln lassen.** 

**1.) Melden Sie sich auf jeder WS mindestens einmal als "lanisadmin" mit dem Kennwort "L1nis1dmin" an (Client-Installation).** 

**2.) Stellen Sie auf der WS1 eine Desktop-Verknüpfung zum Netinstaller unter \\dc\netinst\$\nimgr32.exe her.**

**3.) Paketieren und berechtigen Sie als erstes Paket den "Acrobat-Reader 5"**

**4.) Starten Sie die beiden verbleibenden WS2 und WS3 neu und beobachten die Verteilung der Software.**

**März 2004 <sup>33</sup> 5.) Wiederholen Sie diesen Zyklus mit weiteren Programmen.**